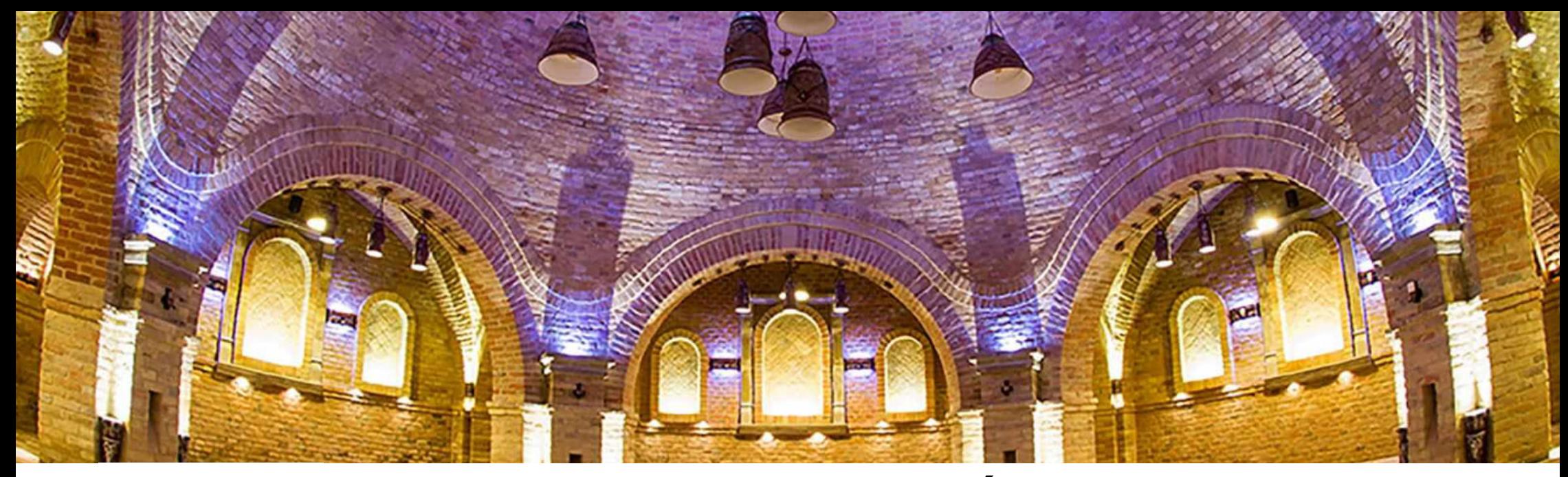

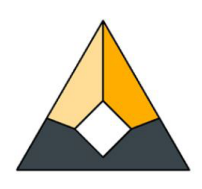

# **E-ACADEMIA DO COMÉRCIO DE CONSTRUÇÃO** GUIA DA PLATAFORMA DE E-LEARNING

Co-funded by the Erasmus+ Programme<br>of the European Union

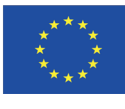

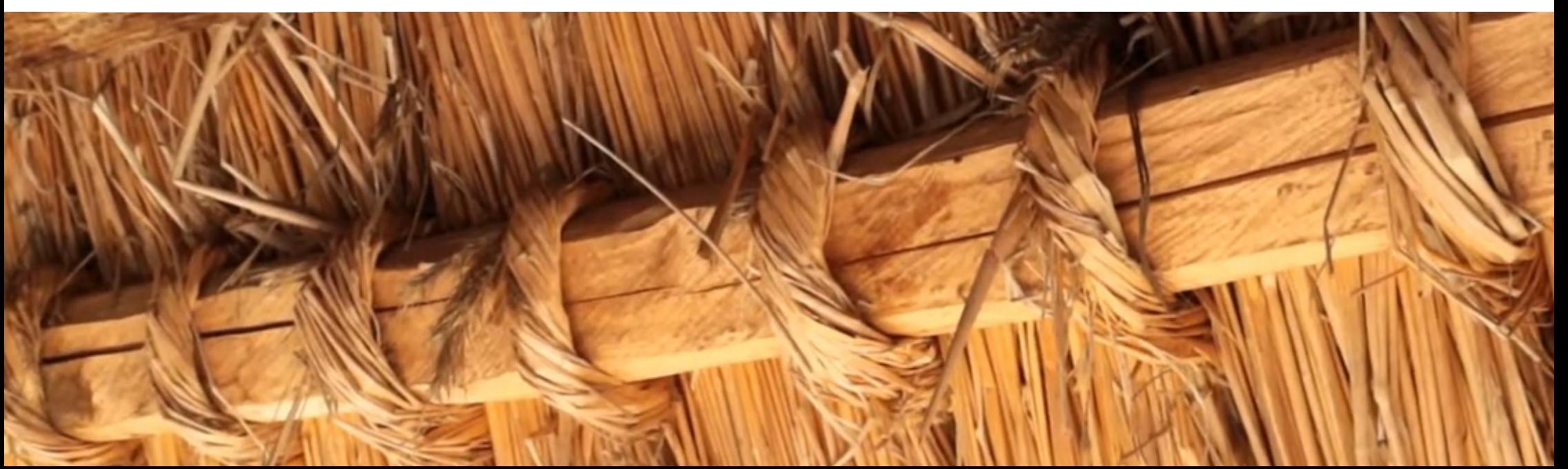

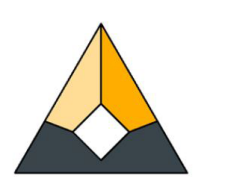

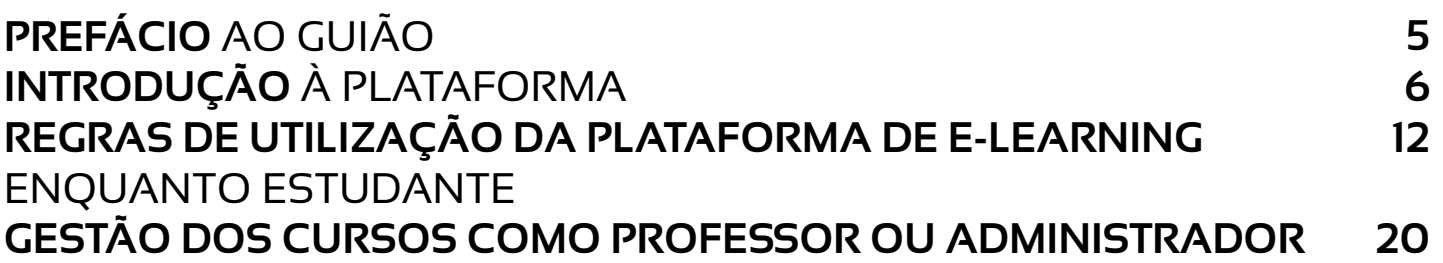

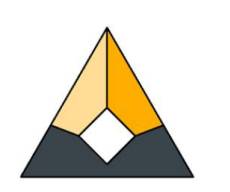

# **PREFÁCIO** AO GUIÃO

Este guião serve como uma rápida introdução à utilização da plataforma de e-learning intitulada "E-Academy of Building Trades". O objetivo é claro e simples: possibilitar uma compreensão abrangente, tanto a estudantes como a professores, sobre como podem ser participantes ativos na plataforma e contribuir para o seu desenvolvimento educativo, incluindo posteriormente novas formações e fornecendo um conjunto de recomendações e conselhos úteis.

Outro dos objetivos deste guião é auxiliar todos aqueles que gostariam de contribuir para uma expansão da plataforma com cursos atualizados sob a forma de tutoriais em vídeo, seguindo as orientações aceites conjuntamente pela parceria do projeto, no que diz respeito à estrutura dos cursos e dos módulos individuais. Explica-se detalhamente como criar estas formações online, como incorporar os vídeos tutoriais e também como criar questionários e testes para avaliação de conhecimentos.

Todos aqueles que gostariam de contribuir para o desenvolvimento futuro da plataforma com línguas europeias para além das já disponíveis (inglês, português, lituano, estónio, sueco, húngaro e romeno) ou que gostariam de acrescentar mais cursos à carteira atual, por favor, contatem o nosso consórcio através do seguinte endereço eletrónico: info\_eacademy@upt.pt

Em caso de dúvidas concretas, os nossos administradores concederão a outros parceiros o acesso às pastas partilhadas na nuvem dos textos a traduzir, concedendo-lhe também o acesso de edição ao canal Youtube, bem como os direitos de professor na plataforma de e-learning Moodle da plataforma.

Esperamos que considere este Guião útil para o seu trabalho diário!

**A Equipa da E-Academy**

# **INTRODUÇÃO À PLATAFORMA**

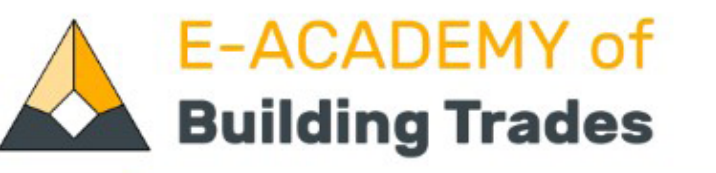

Available Courses

Erasmus+ Project -

**Contact Us** 

English (en) v

# **Brick & Tile Making**

Tiles are essential to the image of historical buildings and sites, creating the Dachlandschaft - the scenery of the roofs - and representing an important component of local identity and heritage. This course gives an overview of the production process of manufactured tiles and bricks, nowadays used in restoration projects.

more..

# **Summary of the project**

'E-Academy of Building Trades - E-learning Platform of Traditional Craftsmanship' is a transnational project answering the great need for new, innovative approaches in the education of the craftsmanship related to traditional building methods. The partnership is made of university faculties, adult education providers of building professions, non-governmental organisations being active in the heritage sector and an architectural design studio with the common aim to assemble new, digital type of learning materials helping to revive and maintain these professions as lifetime occupations.

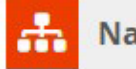

**Navigation** 

**Admin User -**

Q

#### Home

- **C** Dashboard
- Academy of Building Trades
- Courses

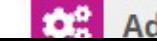

**Administration** 

# **INTRODUÇÃO** À PLATAFORMA

## 1. INTRODUÇÃO AO PROGRAMA ERASMUS+

Além da plataforma de e-learning da E-Academy of Building Trades, o site 'buildingtrades.eu' também fornece informações úteis sobre o programa Erasmus+. Foi este programa que tornou possível a existência desta plataforma que oference aos alunos a possibilidade de se inscreverem em todos os cursos dos ofícios tradicionais de construção selecionados e criados pelos diferentes parceiros deste projeto. Neste contexto, é importante salientar o extraordinário trabalho de cooperação e organização que foi necessário para obter estes resultados à escala europeia e com um visão tão ampla sobre este tema. O consórcio de parceiros instituicionais acredita que os objetivos alcançados em conjunto e os produtos criados permitem provar que o quadro do programa Erasmus+ do Conselho Europeu é um instrumento útil e eficaz para dar passos no sentido de uma política mais unificada da União Europeia na área da educação e cultura - com respeito pelos valores nacionais e pela importância da diversidade -, e com soluções que tentam dar respostas complexas e universais às diferentes necessidades e exigências locais.

Assim, a secção do projeto Erasmus+ da plataforma apresenta um resumo geral dos objetivos e do projeto desenvolvido entre 1 de setembro de 2019 e 31 de agosto de 2022 assente na cooperação entre 6 parceiros europeus que incluem Portugal, Estónia, Suécia, Lituânia, Hungria e Roménia. Em submenus dedicados relativos a este tópico, os utilizadores podem ter acesso às Reuniões Transnacionais do Projeto, nas quais se analisaram e debateram presencialmente muitos dos aspetos inerentes ao projeto, conduzindo à tomada de decisões conjuntas acerca dos produtos a desenvolver durante a realização do projeto. Outro item importante do submenu deste menu é a secção 'Eventos Multiplicadores'. Esta página disponibiliza um conjunto de informações sobre as atividades de divulgação promoviadas pelos parceiros e financiadas pelo próprio programa durante o período de vigência do projeto. Os eventos organizados em todos os países parceiros permitiram aos intervenientes locais, a potenciais utilizadores da plataforma de e-learning, instituições profissionais e de educação de adultos conhecer os resultados do projeto. Tanto as páginas 'Reuniões de Projeto' como as páginas 'Eventos Multiplicadores' fornecem os dados oficiais do projeto enquanto ilustram a realização exata com uma galeria de fotografias dos locais. **(Ver Imagem 3**).

## 2. CCONTATE-NOS

A página 'Contate-nos' é uma página muito relevante para o programa que, embora tenha terminado oficialmente a 31 de agosto, continua a ser do interesse comum em conjunto com os vários parceiros do projeto, mesmo após o fim do programa e durante longos anos no futuro. O interesse comum é alargar a plataforma de e-learning com novos cursos, incuindo cursos com novos idiomas. Isto é parcialmente possível devido ao número de parceiros existentes no consórcio. No entanto, o verdadeiro objetivo é alargar a lista de organizações cooperantes de todas as partes da Europa. A página "Contate-nos" permite estabelecer estas novas ligações, contribuindo para o contínuo desenvolvimento e crescimento da E-Academy. **(Ver Imagem 4**).

## 3. SELEÇÃO DO IDIOMA

A multilingualidade do site tem sido uma prioridade desde o início do projeto. Por esse motivo, a plataforma está disponível em inglês e nos 6 idiomas da parceria Erasmus+: português, estónio, sueco, lituano, húngaro e romeno. Através de um único clique sobre a língua escolhida no menu correspondente, é possível obter a tradução completa da plataforma de e-learning no idioma selecionado. No futuro, a página principal da plataforma poderá também incluir o acesso aos novos cursos noutros idiomas europeus. **(Ver Imagem 5**).

## 4. MENU DE PESQUISA

A função de pesquisa colocada no fim da barra de menu do cabeçalho fornece resultados para questões dentro da base de dados dos vários cursos. Para saber mais sobre esta funcionalidade, por favor, consulte a **página 10.**

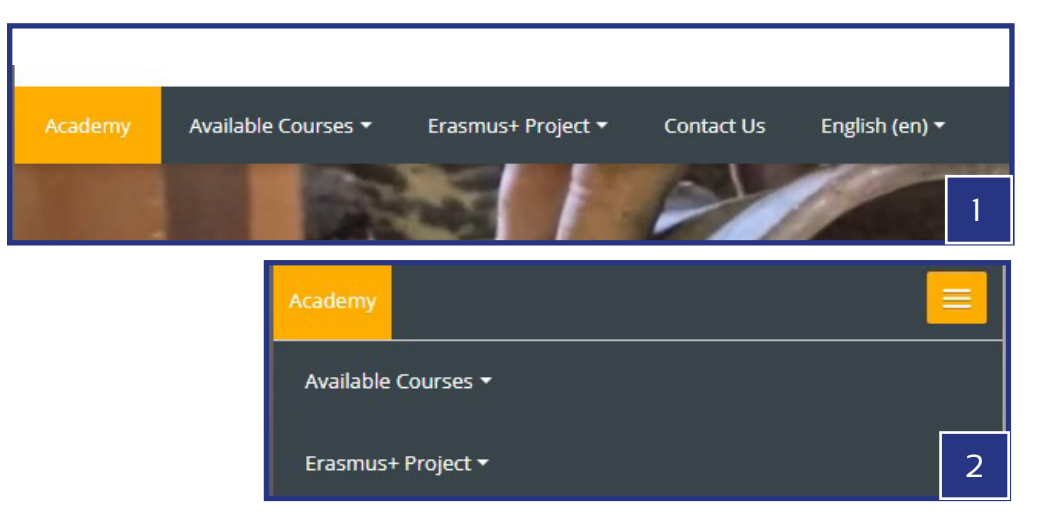

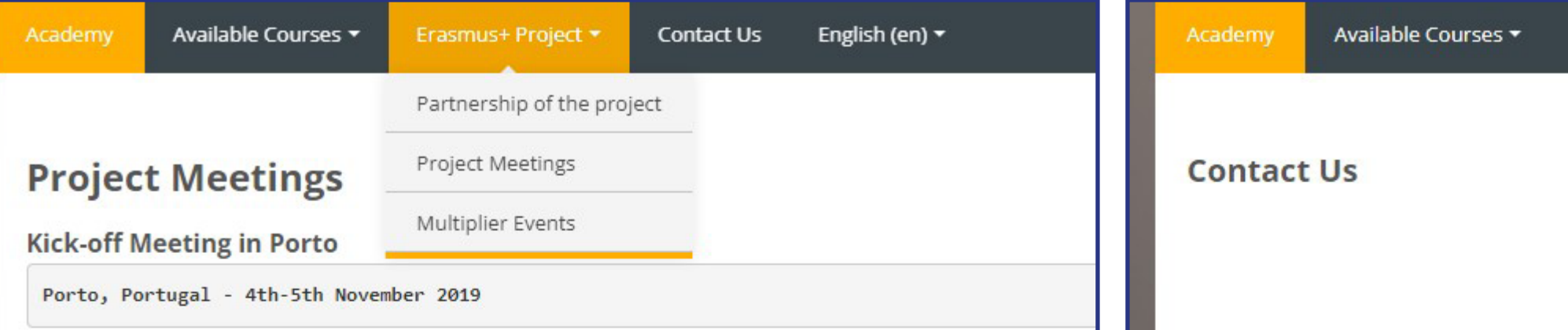

The first meeting of the project was held between 4th and 5th November 2019 in Porto, Portugal hosted by the o Henrique. The main target of the meeting was to update the management plans of the project, to learn more at schedule the upcoming tasks with clear distribution of work amongst the members of the consortium.

### Participants of the meeting were:

Mari Kaisel, Piret Uus - NGO Vanaajamaja, Estonia Ida Karlsson, Göran Andersson - University of Gothenburg, Sweden Anna Palotas, Gabor Palotas - EK Association, Hungary Gabor Tothfalusi - Tektum, Romania Isabel Freitas - UPT - Universidade Portucalense Infante D. Henrique, Portugal Agne Zilinskaite, Maria Kajotiene - Arts & Crafts Association of Vilnius, Lithuania

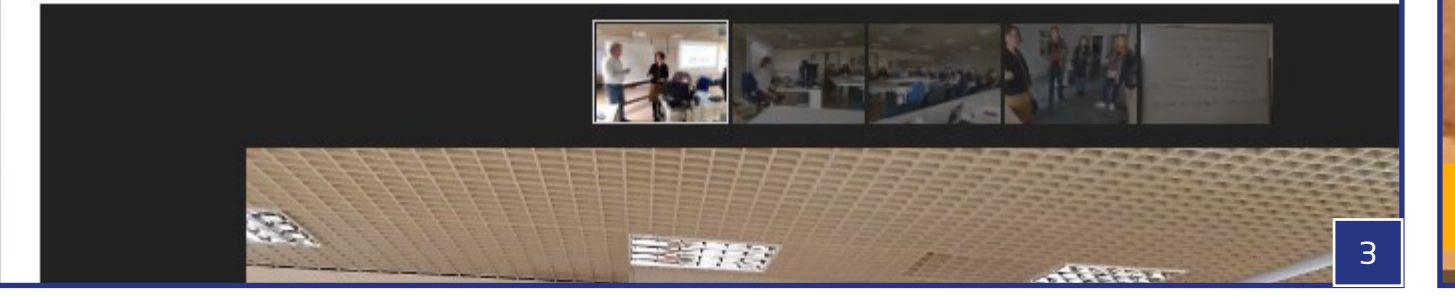

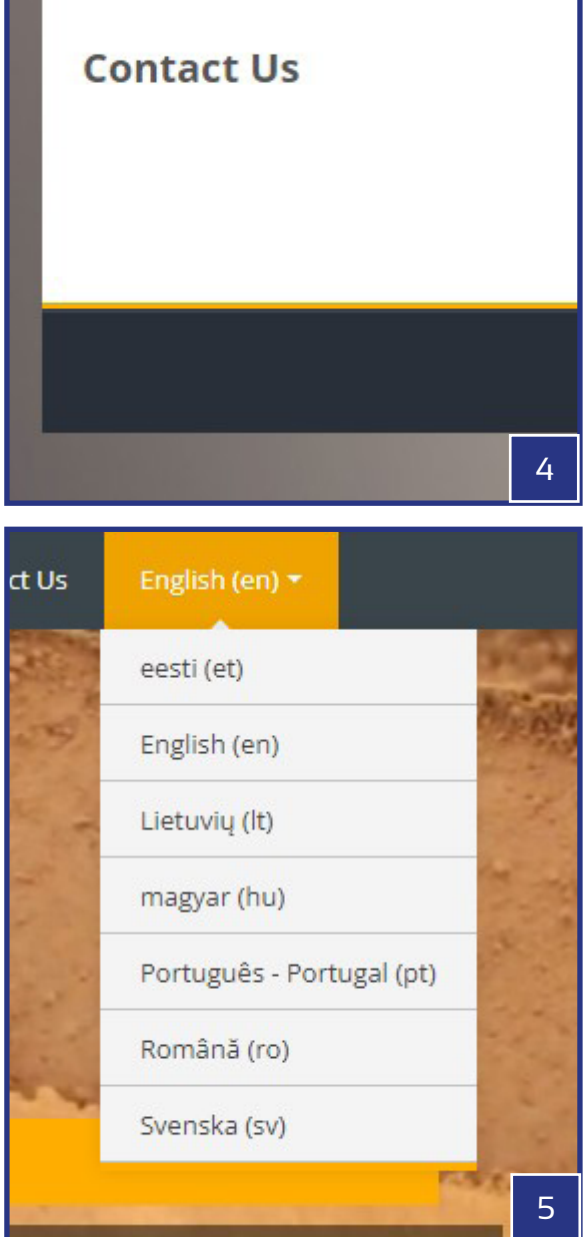

## 5. CURSOS DISPONÍVEIS

A plataforma de e-learning da E-Academy of Building Trades é construída em torno da estrutura das formações online. Para começar, poderá aceder ao menu que disponibiliza 12 cursos completos com vídeos tutoriais e explicações adicionais em forma de texto, que ajudarão à melhor compreensão destes assuntos. Estes podem ser encontrados e acedidos a partir de vários menus da página inicial:

- O acesso mais rápido à lista completa de cursos está disponível na barra do menu de cabeçalho (Ver Imagem 2), mesmo ao lado do botão Home intitulado 'Academia'. Por defeito, a lista contém os seguintes cursos (com o país de origem): 1. Construção estónia de troncos de madeira (Estónia); 2. Renovação de uma varanda de madeira (Estónia); 3. Construção de fogões de sala de azulejos (Lituânia); 4. Ferraria (Lituânia); 5. Muros de adobe e terra (Hungria); 6. Telhado de colmo (Hungria); 7. Fabrico de telhas de barro (Roménia); 8. Restauro de Vitral (Roménia); 9. Fabrico de Azulejos (Portugal); 10.Estuques (Portugal); 11. Construção sueca de troncos de madeira (Suécia); 12. Colheita de casca de bétula (Suécia). O menu de cabeçalho é sempre visível independentemente da página em que o utilizador se encontra. (**(Ver Imagem 1, 2, 10**).
- Ao permanecer na Página Principal (acessível usando o botão Academia), na parte inferior da página há uma secção intitulada "Cursos disponíveis", que lista todos os cursos com uma miniatura, um título e um pequeno texto descritivo, organizados em forma de grelha (alvenaria). **(Ver Imagem 11**).
- Tal como no Menu de cabeçalho, os Breadcrumbs podem também permitir o acesso rápido à lista completa dos cursos disponíveis. Mas isto só é verdade se o utilizador já estiver a explorar um dos cursos. Nesse caso, ao clicar no texto 'Cursos', o utilizador será levado a uma grelha semelhante de todos os cursos que pode encontrar na Página Principal, mas sem miniaturas. **(Ver Imagem 6-7**).
- Finalmente, o curso requerido pode também ser encontrado através da função de Pesquisa usando palavras-chave de pesquisa. Como resultado da pesquisa, todos esses cursos serão listados numa grelha que contém a palavra-chave aplicada. **(Ver Imagem8-9**).
- Tal como no menu do cabeçalho da página, o menu Navegação também fornece uma série de ligações úteis para os utilizadores - parcialmente nos tópicos da página inicial, mas principalmente nos cursos, na sua estrutura interior e possibilidades de comunicação. **(Ver Imagem 12**).

## **E-ACADEMY of Building Trades**

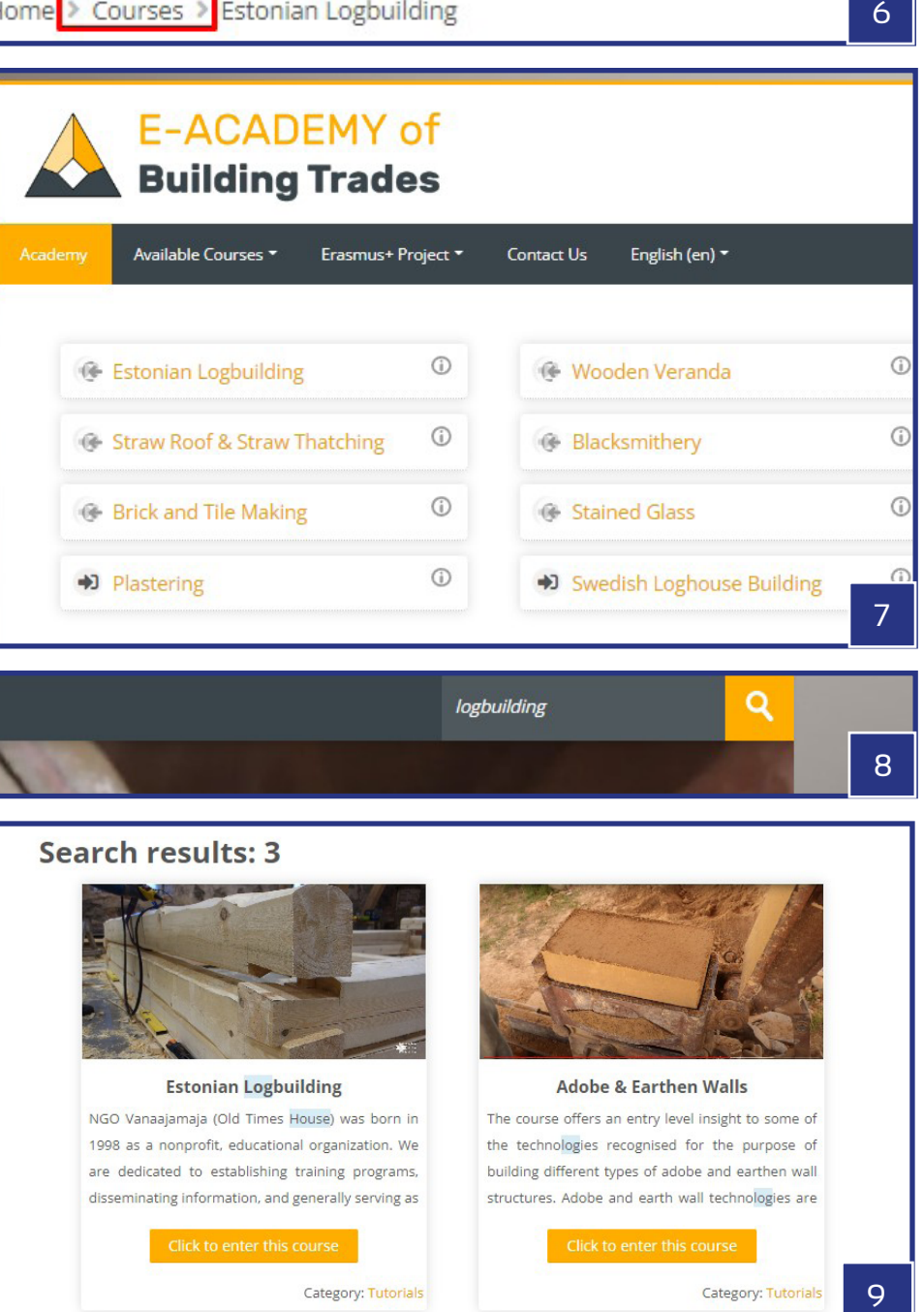

Q logbuilding  $\overline{8}$ 

### Search results: 3

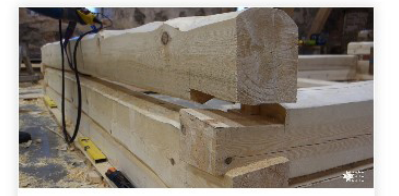

**Estonian Logbuilding** NGO Vanaajamaja (Old Times House) was born in 1998 as a nonprofit, educational organization. We are dedicated to establishing training programs, disseminating information, and generally serving as

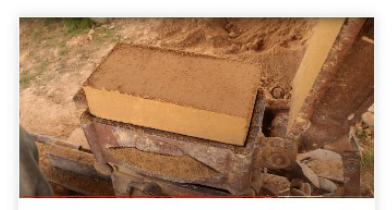

**Adobe & Earthen Walls** 

The course offers an entry level insight to some of the technologies recognised for the purpose of building different types of adobe and earthen wall structures. Adobe and earth wall technologies are

Category: Tutorials

 $\mathbf Q$ 

Category: Tutorials

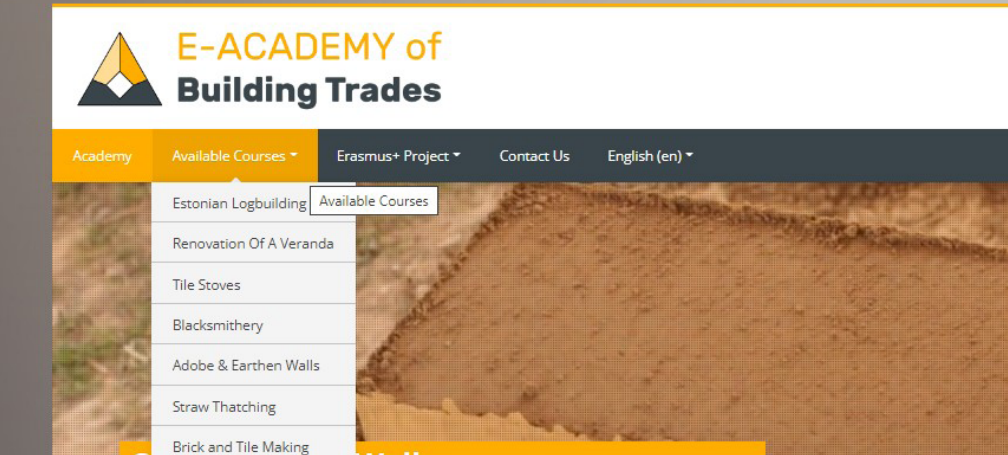

y level insight to some of the technologies recognised for the

ent types of adobe and earthen wall structures. Adobe and

e amongst the earliest building methods of humankind with

Walls

tation over thousands of years.

## **Available courses**

**Stained Glass** 

Plastering

Portuguese Tiles

Swedish Logbuilding

**Birch Bark Harvesting** 

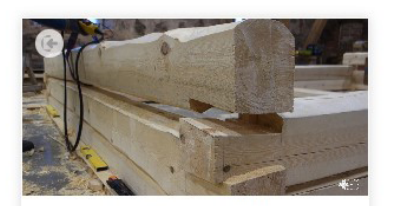

#### **Estonian Logbuilding**

NGO Vanaajamaja (Old Times House) was born in 1998 as a nonprofit, educational organization. We are dedicated to establishing training programs, disseminating information, and generally serving as

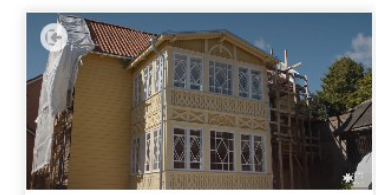

#### Wooden Veranda

It is crucial to preserve old buildings because it is impossible to recreate them. We can make a copy of an old building but we cannot recreate old material. When we leave an old building and let it

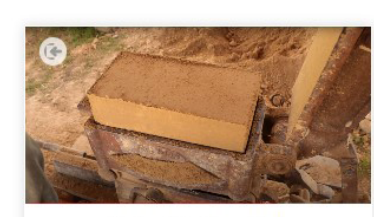

#### **Adobe & Earthen Walls**

The course offers an entry level insight to some of the technologies recognised for the purpose of building different types of adobe and earthen wall structures. Adobe and earth wall technologies are

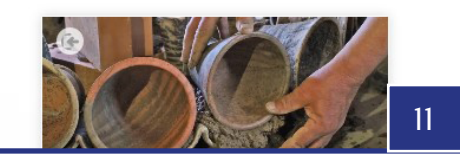

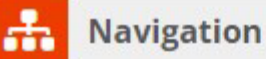

#### Home

- **C** Dashboard
- Academy of Building Trades
	- Site blogs
	- Site badges
	- $I = Tags$
	- **III** Calendar
- ▼ My courses
	- Estonian Logbuilding
	- Wooden Veranda
	- Adobe & Earthen Walls
	- Straw Roof & Straw Thatching
	- Tile Manufacturing
- Courses

 $1<sub>O</sub>$ 

- Estonian Logbuilding
- Mooden Veranda
- Adobe & Earthen Walls
- Straw Roof & Straw Thatching
- **Blacksmithery**
- **C** Tile stoves
- <sup>8</sup> Brick and Tile Making
- C Stained Glass
- Swedish Loghouse Building
- Birch Bark Harvesting
- **C** Plastering
- Tile Manufacturing

 $11$ 

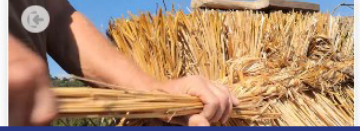

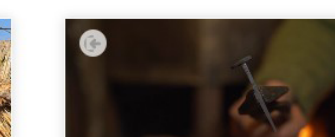

# **REGRAS DE UTILIZAÇÃO DA PLATAFORMA DE E-LEARNING** ENQUANTO ESTUDANTE

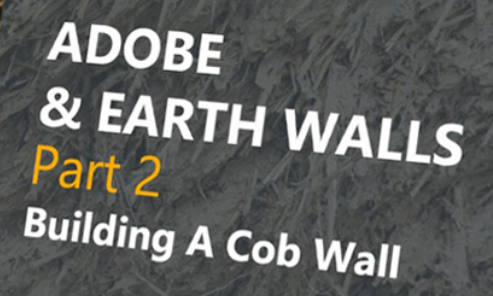

E-Academy Of Building Crafts<br>Erasmus+ KA2 Strategic Partnership

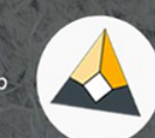

# **REGRAS DE UTILIZAÇÃO DA PLATAFORMA DE E-LEARNING**  ENQUANTO ESTUDANTE

## 1. REGISTRATION & ENROLMENT

O acesso aos conteúdos de um curso requer uma inscrição, que, no entanto, tem de ser precedida por uma inscrição e um login. Uma vez encontrado o curso de interesse, é necessário premir o botão 'Enrol me', que irá automaticamente direcionar o utilizador para a página de registo / início de sessão. O processo, tanto no caso da criação da nova conta como do início de sessão, é muito simples. Durante o registo, o utilizador precisa de fornecer algumas informações obrigatórias, tais como o nome, apelido e um endereço de correio eletrónico, juntamente com o nome de utilizador e palavra-passe escolhidos. O registo tem de ser confirmado através do e-mail que chegou da base de dados, de modo a finalizar o registo. Por defeito, o utilizador recebe um papel de Estudante no final do processo e a partir deste ponto a autenticação é simples e a inscrição em todos os cursos é agora apenas uma questão de um clique de botão. Alguns cursos podem também permitir o acesso a um convidado, mas isto é tratado ao nível dos cursos individuais. **(Ver Imagem 13-16**).

## 2. MENU DE NAVEGAÇÃO E PAINEL DE CONTROLO

Uma vez conectado como utilizador, surgem várias novas possibilidades. Uma delas é o aspeto melhorado do menu de Navegação com muitas novas informações e ligações personalizadas para o utilizador. Os elementos novos mais notáveis estão organizados em duas secções sob os títulos Os Meus Cursos e Cursos. Enquanto a última lista todos os cursos disponíveis na plataforma de e-learning, a primeira fornece a lista daqueles em que já se inscreveu. Ambas as listas permitem-lhe recolher mais informações sobre os cursos já inscritos, pressionando ou o título ou o triângulo junto ao título do curso. Ao fazê-lo, a estrutura completa do curso pode ser aprendida à medida que a árvore de pastas se expande e se torna totalmente visível. Desta forma, podemos especificar o que gostaríamos de visitar e onde continuar o processo de aprendizagem - diretamente do menu Navegação.

A outra característica importante do menu de Navegação é o Painel que permite possibilidades semelhantes às do próprio menu de Navegação, mas que também tem muito mais a oferecer do que isso. O Painel também mostra todos os cursos que foram visitados recentemente, para além dos que já inscrevemos. Outra característica importante desta página é a visualização do progresso no caso de cada curso. O

utilizador pode também carregar e gerir ficheiros privados aqui, monitorizar todas as atividades futuras relacionadas com os cursos, quer a partir de uma lista ou de uma vista de calendário. Uma outra funcionalidade útil é a possibilidade de ver todos aqueles que também estão online na plataforma de e-learning com possibilidades de comunicar com eles. O Painel pode também ser personalizado reorganizando os blocos do mesmo e novos blocos personalizados podem também ser acrescentados. Estas configurações são naturalmente dependentes do utilizador, o que significa que cada utilizador pode personalizar a sua própria página apenas para si próprio. **(Ver Imagem 17-18**).

## 3. ADMINISTRAÇÃO

Outra nova instância que aparece na barra lateral direita, se registado e com o login ativo, é o bloco Administração. Este bloco, no entanto, só aparece quando os alunos visitam uma página do curso e a única função disponível é iniciar a desinserção desse curso. A inscrição tem de ser duplamente confirmada antes de entrar realmente em vigor para evitar folhas não intencionais. **(Ver Imagem 19**).

## **Enrolment options**

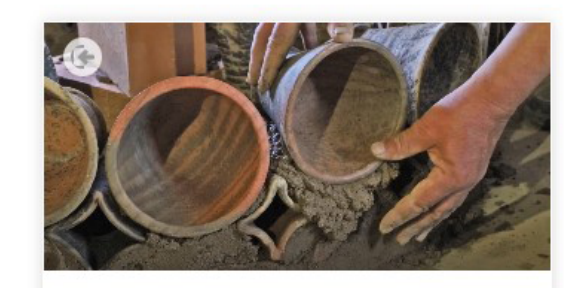

#### **Tile stoves**

The tile stove not only radiates heat, but is also an impressive detail of the home interior, a real center of attraction. The first tile stoves in Europe were created in the 13th century, and they were built in Lithuanian manors from the 14th century. For a long time, luxuriously decorated tile stoves not only heated the homes of nobles, but were also an important symbol of wealth and status. Today it costs thousands of euros to build a new and good tile stove. However, a greater value is to restore tile stoves that have been around for decades or centuries. It requires a lot of

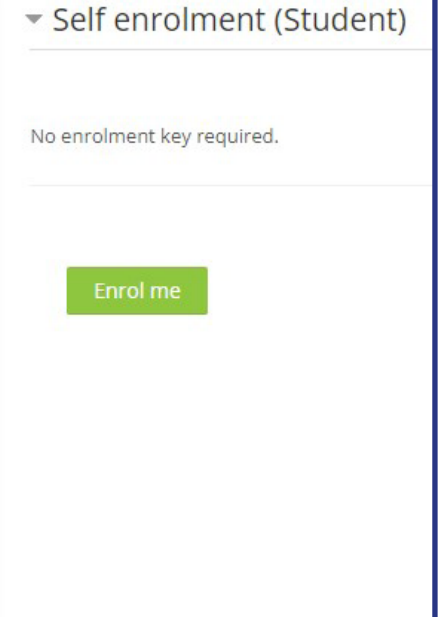

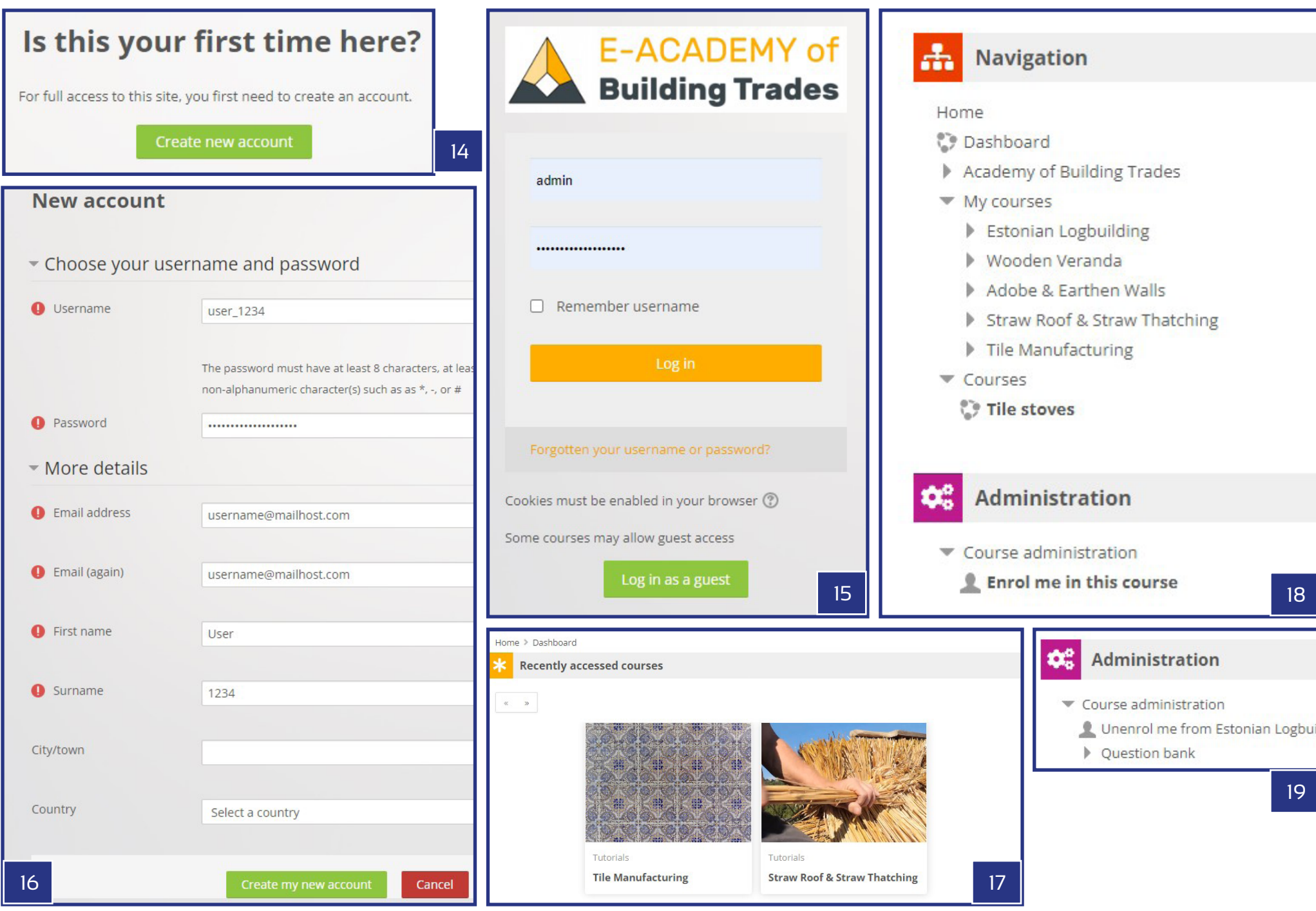

## 4. ESTRUTURA DOS CURSOS

Home > Courses > Adobe & Earthen Walls > Part 2 - Building A Cob Wall > BUILDING A COB WALL - Adobe & E

Cada curso é realizado com uma estrutura clara e simples que é fácil de seguir pelos alunos. Os cursos são divididos em módulos que funcionam como as partes da mesma série. O número de módulos varia com base nos diferentes tópicos dos cursos, o seu número real situa-se entre 8 e 12.

## 4.1. DESCRIÇÃO DOS CURSOS

Cada página do curso começa com uma descrição detalhada do curso resumindo os temas da formação e explicando as ligações entre os diferentes módulos. Contêm normalmente sugestões sobre o que se deve ter em conta durante a leitura dos textos e durante a visualização dos vídeos tutoriais das várias partes. Peças de informação adicionais listam os nomes dos mestres que aparecem nos tutoriais, o número de módulos e a duração do curso completo. **(Ver Imagem 22**).

## 4.2. DESCRIÇÃO DOS MÓDULOS

As descrições dos módulos estão organizadas sob os títulos dos módulos individuais que alistam os diferentes tópicos com os prefixos da Parte 1-Parte 12. As descrições em si são formas abreviadas dos textos disponíveis nas páginas individuais dos módulos, que podem ser acedidas premindo ou a ligação Página diretamente sob o título do módulo ou ... MAIS >> botão no final das descrições abreviadas. Nas páginas dos módulos, as descrições completas dos módulos são combinadas com os filmes curtos tutoriais criados para cada parte individual. Os vídeos incorporados do Youtube são normalmente centrados nas páginas do módulo, precedidos e seguidos pelos textos descritivos. Cada descrição de módulo contém informação sobre o nome dos mestres que aparecem nos filmes, a língua dos vídeos, as legendas disponíveis e a duração da curta-metragem tutorial do módulo. **(Ver Imagem 20**).

## 4.3. EXAMES FINAIS

Finalmente cada página do curso é fechada pela secção do Exame Final, que tem as seguintes partes: um Teste com 10 perguntas selecionadas aleatoriamente sobre os tópicos dos módulos, uma página de Certificado para aqueles que poderiam passar o teste com a nota requerida e um link para um questionário que ajuda a recolher feedback para os autores sobre como desenvolver a página. O questionário é capaz de recolher importantes peças de informação sobre os interesses e requisitos dos alunos em relação aos cursos disponíveis. **(Ver Imagem 21**).

**BUILDING A COB WALL - Adobe & Earthen** 

#### **BUILDING A COB WALL**

Shortfilm - Length: 7 minutes and 40 seconds

Original language of the film: Hungarian

Subtitles: English, Estonian, Lithuanian, Portuguese, Swedish, Romanian

#### Description of processes shown in the video:

'DEVELOPMENT OF THE WALL - The wall is built directly on two rows of re-used bricks, that is utilized as a s mixture of mud prepared earlier and rested for at least a day, that is then stacked upon each other according on one side of the wall and then on the other. Later we place bunches into the middle part too, with some of pieces of the size of the pitchfork head, with offsets and overlappings to the lower layers. The proper adhesion by means of which we ensure that the air is completely removed from the pieces. If necessary, the bunch is p a loud snap sound.

TRIMMING THE WALL - Although we usually cut the cob wall vertically after it is completely done, it is also adv wall straight with the scraper movements of the pitchfork. As a result of scraping, the fibers are combed vertic

(to be continued below the video)

PREPARATIONS - As a preparatory work, the surface and joints of the earth block wall must be thorou carefully cleaned so as not to impede work and adhesion of the material. Then we carefully splatter the water out of the mud plaster. Finally, we bring the adobe mass needed for the plastering close to the wa other mud techniques shown earlier. The main difference is in the type of the plant additive: in case of admixture, whereas its short parts adhere well to each other, giving flexibility to the adobe material of the some areas, efforts have been made to increase this flexibility by adding 2-3% horse manure too. ... MORE

#### **FINAL EXAM**

V Quiz

Certificate - F-Master of Adobe and Farth Walls

Kérdőív a platformról

Questionnaire on the e-learning platform

20

Home > Courses > Estonian Logbuilding

## **Estonian Logbuilding With Dovetail Notches**

NGO Vanaajamaja (Old Times House) was born in 1998 as a nonprofit, educational organization. We are dedicated to establishing training programs, disseminating information, and generally serving as a center of Estonian traditional building and log house renovation for the professional and general public alike. Vanaajamaja is an accredited training and consultancy provider dedicated to Estonian built heritage. We provide training courses related to traditional log building and historical renovation. We regularly host master carpenters from all over the world to share their knowledge and skills. For over ten years now we have trained more than 500 people in Estonian traditional building. It is our experience that not everybody starts handson building right after the training course. People need time to think and plan their own building projects. When the actual building then starts, after months or years, they might discover that some of the knowledge and skills acquired in the training have somehow disappeared. Therefore we have made a helpful tool for those who want to revive their knowledge. This set of films shows step-by-step the process of making a small log building with the dovetail corner notches. The set contains eight films starting with the preparation and starting the log building in the workshop and ending with the raising of the building in its actual location.

Masters of the course: Margus Palolill, Mikk Mustmaa (Estonia) Format of the modules: 8 pieces of video tutorials, subtitles and text-form descriptions Full playtime of tutorial videos: 2 hours 56 minutes 17 seconds

#### Part 1 - Preparations And The First Round Of Logs

Estonian Logbuilding 1 - Tutorial Video (1/8)

#### PREPARATIONS AND THE FIRST ROUND OF LOGS

Shortfilm - Length: 19 minutes 35 seconds Original language of the film: Estonian Subtitles: English, Estonian, Hungarian, Lithuanian, Portuguese, Swedish, Romanian

The film gives an overview of the necessary preparations for starting a log building and making the first round of logs. It shows how to measure and place the leveling boards and how to start the first round of logs on the leveling boards.

#### Description of processes shown in the video:

1 - Installing the levelling boards / 2 - Checking that the levelling boards are square / 3 - Marking out the ground / 4 - Checking that the diagonals are equal / 5 - Marking the position of the partition wall / 6 - Securing the boards and checking the level / 7 - Preparing and cutting the sill logs / 8 - Placing the sill logs according to the ground-plan / 9 - Checking the placement of the sill log - distance between it and the levelling board: 13 cm / 10 - Checking the placement of the sill log - distance between it and the levelling board: 12 cm / 11 -Adjusting the placement of the sill log - before marking the joint and the long groove, the log should placed be as it is going to be in the wall / 12 - Marking the sides of the corner joint / 13 - Marking the wind breaking joint / 14 - Marking the sides of the corner joint / 15 - Measuring the adjustment of the log - 12.5 cm ... MORE >>

Observemos agora em detalhe os dois elementos-chave dos cursos: os vídeos (curtas-metragens tutoriais) e os testes (com outras palavras, os questionários) que finalizam a conclusão dos cursos. As Curtas Metragens têm como objetivo ensinar conhecimentos práticos detalhados, mostrando os processos usando imagens de grande plano nas mãos dos mestres. O formato de filme tutorial permite uma compreensão rápida, mas profunda dos temas em questão, com a possibilidade de assistir à realização das técnicas de construção implícitas. Cada filme visa mostrar apenas uma fatia de todo o tópico com uma duração planeada de 5-10 minutos de tempo de jogo, mas a lista completa de filmes soma uma série, que é capaz de cobrir as áreas básicas e mais importantes dos ofícios de construção selecionados. Os filmes são narrados ao longo do progresso da linha do tempo, explicando as razões e os detalhes exatos dos processos vistos no ecrã. Os comentários profissionais são geralmente feitos pelos próprios mestres, por vezes por um narrador independente e qualquer um dos tipos de narração pode também ser complementado por inscrições adicionais mostradas nos fotogramas dos filmes. As locuções gravadas na língua materna dos mestres são também transcritas em legendas numa forma multilingue - na língua original e em todas as línguas da parceria. Finalmente, as descrições dos módulos são frequentemente apoiadas também pelas versões transcritas das narrações, para que as explicações emparelhadas com os filmes possam ser facilmente legíveis e pesquisáveis nas páginas dos módulos (por cima e por baixo das curtas-metragens). **(Ver Imagem 23**).

Os Testes ou Quizzes servem para medir os conhecimentos adquiridos após assistir a todos os curtas-metragens tutoriais do curso e ter aprendido todas as metodologias e conhecimentos técnicos adicionais mostrados e explicados nos mesmos. O aluno tem uma tentativa ilimitada de passar no teste do curso, que é composto por 10 perguntas de diferentes tipos. Estes tipos são os seguintes, pela ordem de dificuldade: 'Verdadeiro ou Falso', 'Escolha Múltipla' e 'Selecionar Palavras em Falta'. No caso do primeiro tipo há sempre uma declaração, uma frase sobre a qual o aluno precisa de decidir se é verdadeira ou falsa. Ao resolver as perguntas de 'Escolha Múltipla', o aluno precisa de escolher a resposta correta entre 4 possibilidades ou preencher o espaço em branco de uma frase escolhendo entre 4 soluções possíveis. Enquanto o tipo 'Selecionar Palavras em Falta' expõe uma frase com 4 espaços em branco para a qual as palavras corretas podem ser selecionadas a partir de menus desdobráveis. A pontuação de aprovação dos testes é fixada em 7 pontos dos 10 valores máximos disponíveis, mas isto pode ser um pouco diferente no caso dos cursos individuais. Se o teste for aprovado, é atribuído um Certificado ao utilizador, que pode ser descarregado da secção Exame Final da página do Curso, colocado diretamente sob o Teste. Até que os requisitos para a emissão do certificado sejam cumpridos, o link fica inativo e, depois de passar o teste, fica ativo, ficando disponível para o aluno para descarregar. **(Ver Imagem 24-27**).

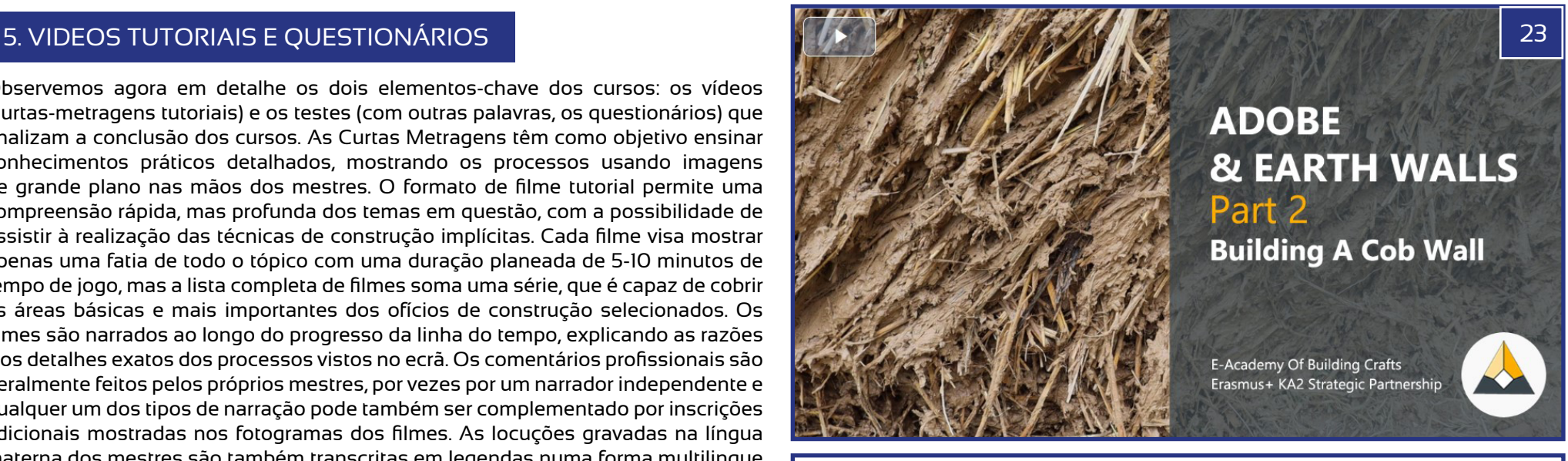

Home > My courses > Stained Glass > Test Your Knowledge! > Quiz > Summary of attempt

## **Ouiz**

### **Summary of attempt**

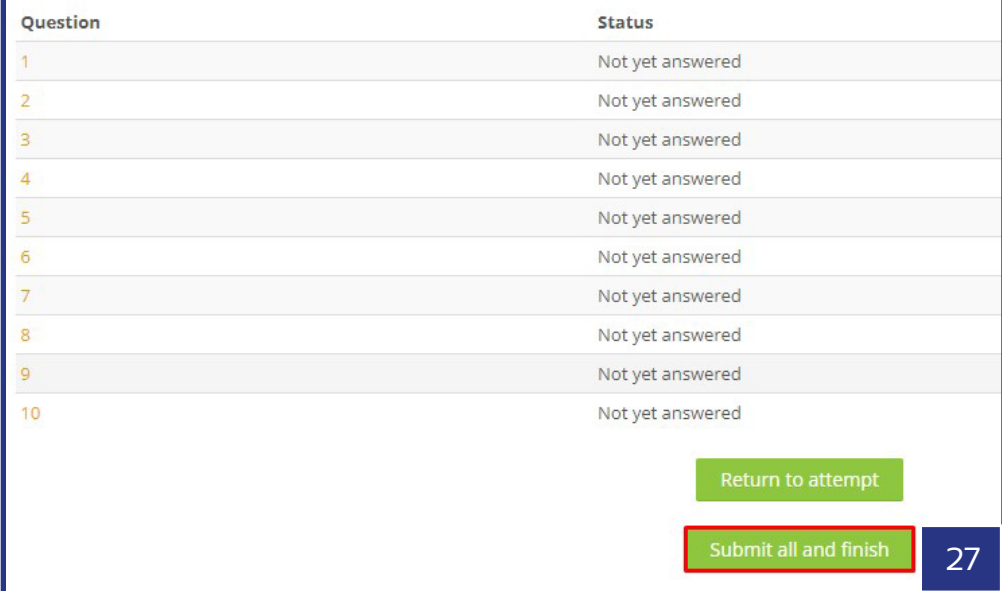

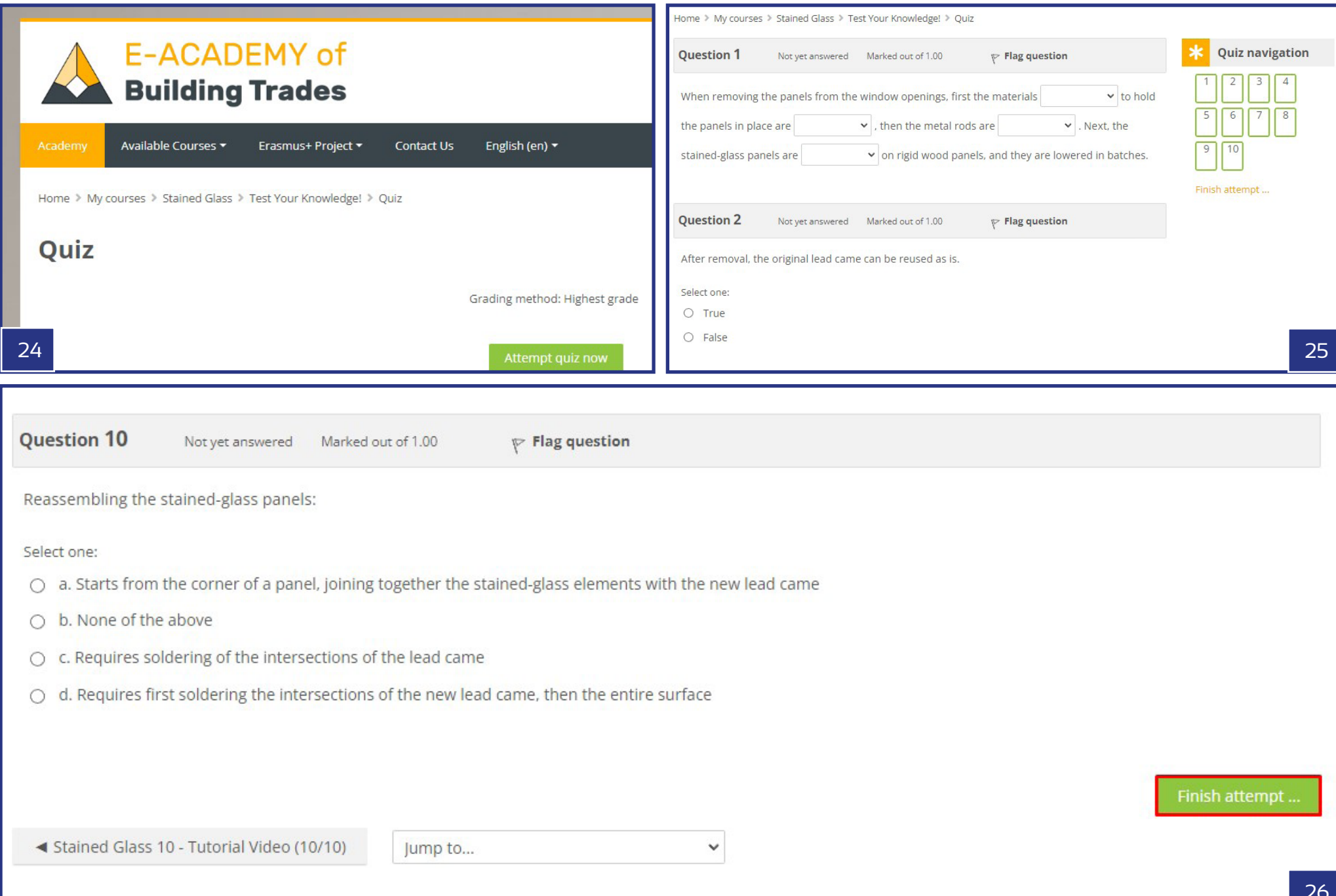

# **GERIR OS CURSOS** COMO PROFESSOR OU ADMINISTRADORES

## **Available courses**

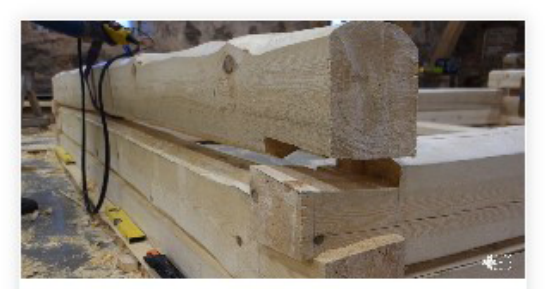

#### **Estonian Logbuilding**

NGO Vanaajamaja (Old Times House) was born in 1998 as a nonprofit, educational organization. We are dedicated to establishing training programs, disseminating information, and generally serving as

### Click to enter this course

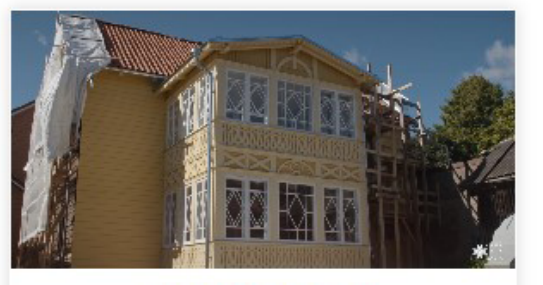

#### Wooden Veranda

It is crucial to preserve old buildings because it is impossible to recreate them. We can make a copy of an old building but we cannot recreate old material. When we leave an old building and let it

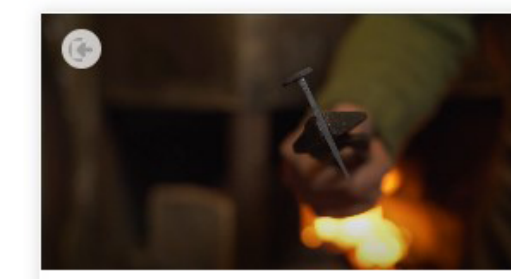

#### **Blacksmithery**

Blacksmithing is one of the oldest crafts in the world, without which we cannot imagine our daily life today. Blacksmiths were highly respected in all countries and at all times, in some nations even

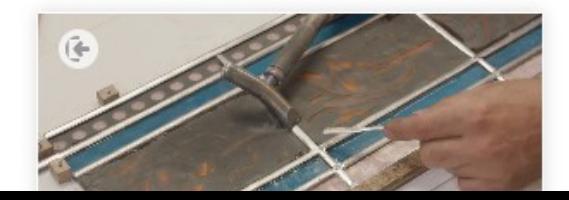

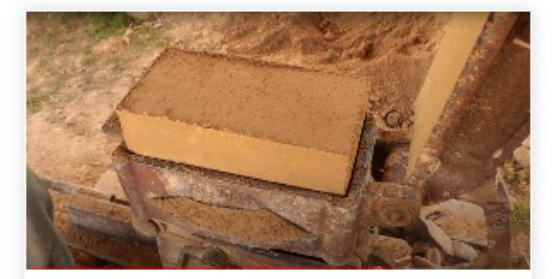

#### **Adobe & Earthen Walls**

The course offers an entry level insight to some of the technologies recognised for the purpose of building different types of adobe and earthen wall structures. Adobe and earth wall technologies are

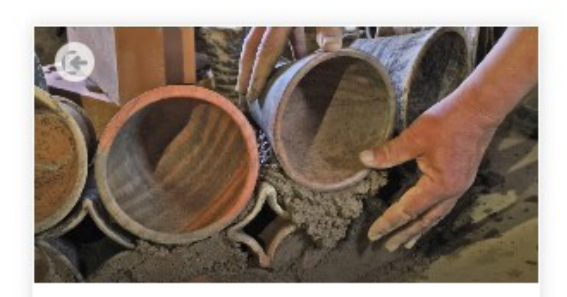

#### **Tile stoves**

The tile stove not only radiates heat, but is also an impressive detail of the home interior, a real center of attraction. The first tile stoves in Europe were created in the 13th century, and they were built in

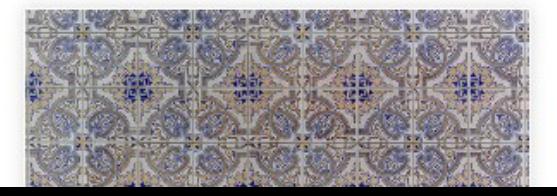

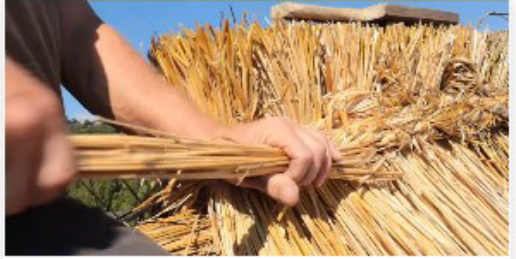

#### **Straw Roof & Straw Thatching**

The course is made of two great parts, both explaining building methods of roofing. Furthermore even the raw building material is something that clearly connects the two, being rye

### Click to enter this course

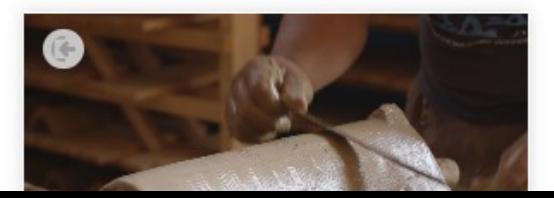

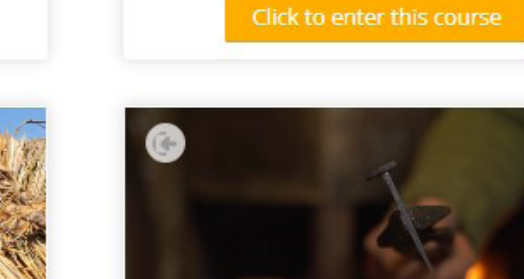

# **GERIR OS CURSOS**  COMO PROFESSOR OU ADMINISTRADORES

Os utilizadores com o papel de Professor ou Administrador têm o acesso total para gerir os cursos da plataforma: adicionar novos conteúdos ou modificar os existentes através das funcionalidades de edição da página Moodle. Nas próximas frases, vamos analisar um pouco estas possibilidades. Naturalmente, ao aceder a estas funcionalidades é necessário um registo e login e, adicionalmente, os administradores da plataforma devem conceder acesso a um Professor ou Administrador aos utilizadores que desejem realizar modificações diretas no sítio, na estrutura dos cursos ou nos cursos individuais.

NOTA: Este guia destina-se a ajudar aqueles que são capazes e estão prontos para realizar estas modificações por si próprios e lendo este guia. Com alguma prática, isto é realmente acessível e fácil para qualquer pessoa, mesmo assim os atuais administradores da plataforma de e-learning da Academia Eletrónica podem sempre ajudar na gestão e na realização das mudanças necessárias. Por isso, tente aprendêlo e depois peça ajuda sempre que precisar!

## 1. REQUISITOS DOS VÍDEOS

Os cursos da plataforma E-Academy são concebidos em torno da série tutorial em vídeo que retrata as profissões de construção selecionadas. Aconselhase, portanto, que as séries de pequenos vídeos sejam preparadas e carregadas primeiro no canal Youtube do programa (https://www.youtube.com/channel/ UCsJqaBtGWtnKB5YGnY1Zl9Q). Os requisitos podem ser resumidos da seguinte forma:

#### **Série de 8-12 filmes:** vídeos tutoriais

**Objetivo:** explicar as técnicas básicas e fundamentais de um comércio de construção tradicional selecionado

Screanshots ou Printscreens recomendados: grandes planos nas mãos dos mestres,

totais para uma melhor compreensão das situações

**Narração:** na língua nativa dos mestres

**Resolução mínima:** UHD - 1920 x 1080 px

**Subtítulo(s)**, pelo menos em inglês como ficheiros \*.srt separados (não queimados no vídeo)

Ecrãs de início e de encerramento de acordo com o Plano de Conceção do programa.

**Link para o plano:** shorturl.at/eRVX8 **Link para os ecrãs de início e de encerramento a adaptar nos novos filmes da E-Academy:** shorturl.at/ADJT5 **Duração mínima:** 5 minutos por vídeo **Duração sugerida:** 5-12 minutos de tempo de jogo

Uma vez tudo feito da forma sugerida pela E-Academy, os vídeos podem ser carregados para o canal Youtube do programa. Juntamente com os vídeos, as legendas têm também de ser carregadas em todas as línguas disponíveis. Para garantir que o Moodle mostrará também a legenda em inglês nos vídeos incorporados, recomendase que se defina a língua 'Esperanto' como a língua original dos filmes.

## 2. ACRESCENTAR UM NOVO CURSO

O início de um curso completamente novo na plataforma pode ser iniciado a partir da página 'Gerir cursos e categorias de cursos', premindo o botão 'Criar novo curso' ou da página 'Cursos', e premindo o botão 'Adicionar um novo curso'. Para chegar a estas páginas, a ligação 'Gerir cursos e categorias de cursos' pode ser encontrada na secção Administração > Cursos, enquanto a página 'Cursos' está disponível na secção Navegação. **(Ver Imagem 28-30**).

A página 'Adicionar um novo curso' permite-nos fornecer não só todas as informações básicas e gerais sobre os cursos, mas também uma série de configurações importantes e detalhadas sobre como o curso deve funcionar. Os dados mais importantes no início são o 'Nome completo do curso' e o 'Nome curto do curso'. Ambos devem ser tão curtos e, entretanto, tão bem descritivos quanto possível. No caso do nome completo do curso, podemos utilizar títulos multilingues utilizando as etiquetas {mlang}. Exemplo no caso de um título em inglês e um título em português: {mlang en}Tile production{mlang}{mlang pt}Fabrico de azulejos{mlang}. No caso do título curto, apenas a versão inglesa é sugerida por razões técnicas.

Sugestões de configurações para alguns dos campos básicos:

- Categoria do curso: Tutoriais (a única categoria disponível de acordo com os objetivos gerais da plataforma de e-learning).
- Visibilidade do curso: Mostrar se o curso já estiver totalmente concluído / Esconder - até o curso atingir o seu estado final e poder ser publicado
- Data de início do curso: a data real da publicação pode ser definida
- Data final do curso: sugere-se não ativar a data final para que todos os novos cursos possam ser alcançados sem limitação de tempo. No entanto, no caso de alguns cursos especiais temporários, esta definição pode ser útil.
- Número de identificação do curso: não é uma definição obrigatória, mas pode ser útil em alguns casos especiais. **(Ver Imagem 31).**

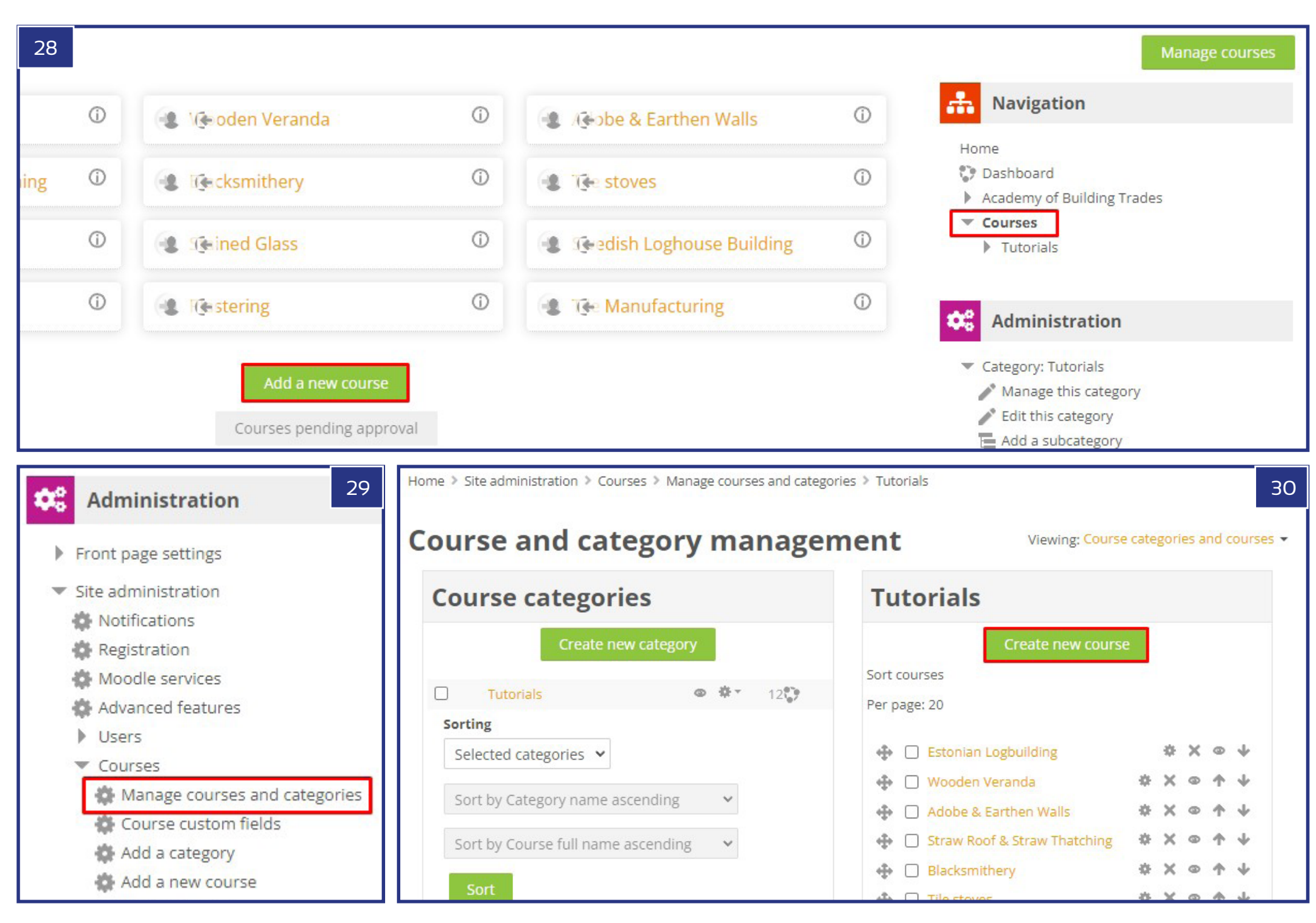

Outros campos-chave importantes estão disponíveis na secção **Descrição:**

- Resumo do curso: Esta descrição é importante, uma vez que será apresentada tanto na primeira página como na página Cursos na lista de cursos, juntamente com as miniaturas dos cursos. Como o espaço nestes locais é limitado, é aconselhável não acrescentar descrições com mais de 30-40 palavras.
- Imagem do curso: Esta imagem representará o curso na lista de cursos acima mencionada, nos textos de resumo do curso. Os formatos de ficheiro aceites são: gif, jpeg e png. Estes tipos de imagens podem ser facilmente carregados e podem ser adicionados como imagens do curso. **(Ver Imagem 32**).

### **Formato da secção dos cursos:**

- Formato: A configuração 'formato de tópicos' permite seguir o conceito do programa, dividindo o curso em 8-12 partes (tópicos). Estes serão os módulos individuais do curso, formando uma sequência em conjunto.
- Número de secções (tópicos): Depende do número de filmes tutoriais (módulos)

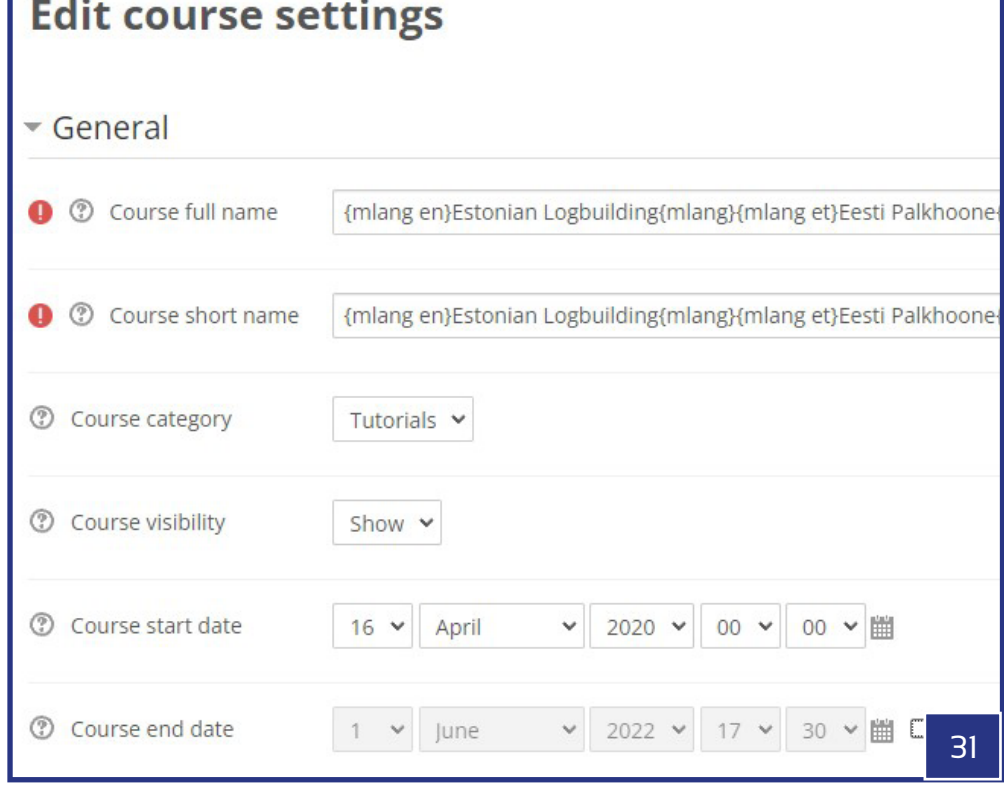

## Description Course summary  $\frac{2\pi\pi d}{\left[2\pi\pi\right]}$  $A B$

{mlang en}NGO Vanaajamaja (Old Times House) was born in 199 organization. We are dedicated to establishing training programs and generally serving as a center of Estonian traditional buildir for the professional and general public alike. Vanaajamaja is consultancy provider dedicated to Estonian built heritage. V related to traditional log building and historical renovation. carpenters from all over the world to share their knowledge and we have trained more than 500 people in Estonian traditional I that not everybody starts hands-on building right after the traini to think and plan their own building projects. When the actua months or years, they might discover that some of the knowled training have somehow disappeared. Therefore we have made want to coving their lookedades. This set of films shows stop by

這 語

8

22

32

 $\overline{\mathbb{A}^*}$ 

Course image

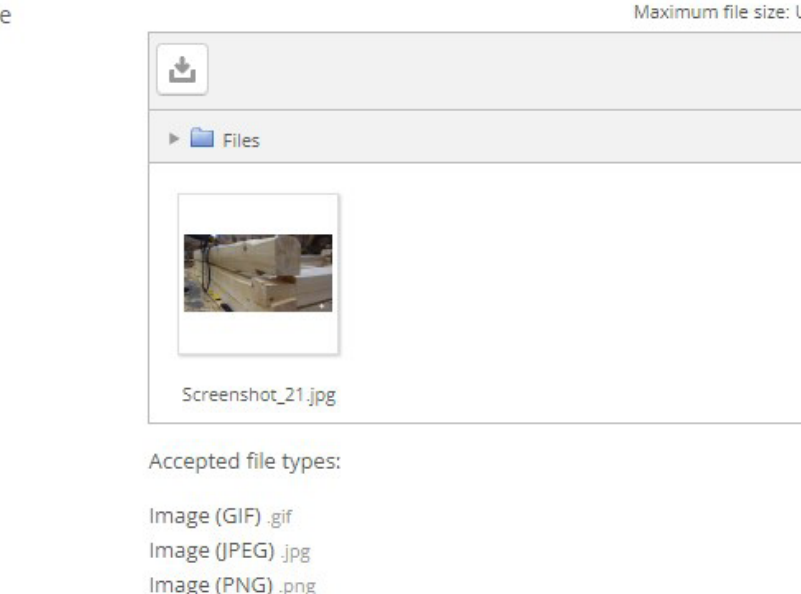

**24**

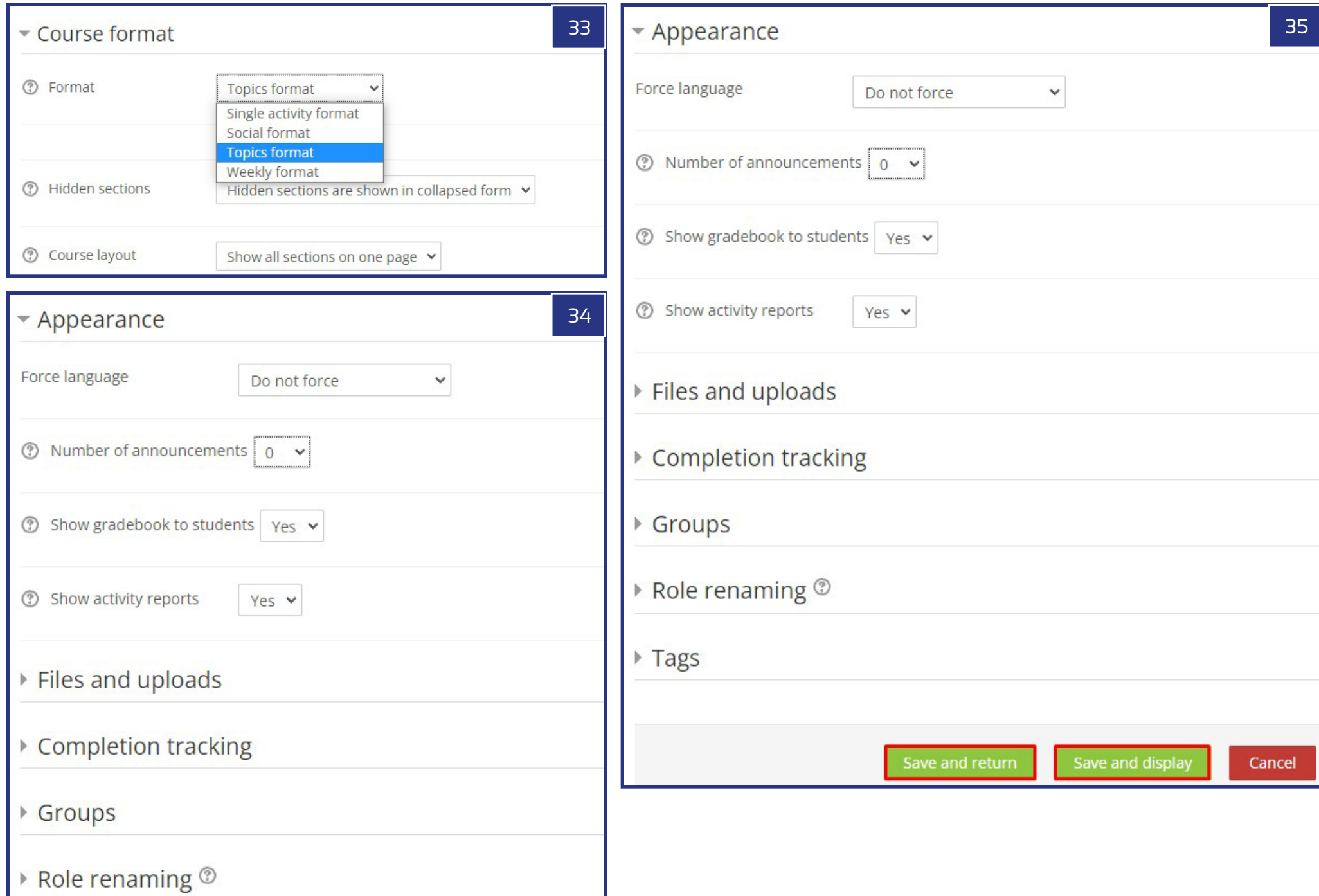

planeados. No caso de 10 partes, sugere-se que se defina para 11 pelo início, uma vez que o Exame Final também necessitará de uma secção separada (tópico). Contudo, o curso pode ser iniciado com qualquer número de secções, uma vez que será possível aumentar o seu número a qualquer momento mais tarde.

- Secções ocultas: Esta definição deve basear-se na preferência especial do criador do curso. A E-Academy foi concebida sem quaisquer secções ocultas.
- Configuração do curso: A configuração sugerida é 'Mostrar todas as secções numa página', pelo que nenhuma paginação aparecerá dentro da página do Curso. **(Ver Imagem 33**).

### **Secção do Layout:**

**Idioma por definição:** a definição requerida é 'Não forçar' **Número de anúncios:** vamos definir para '0' no início **Mostrar o livro de notas aos estudantes:** Sim **Mostrar relatórios de atividade:** Sim **(Ver Imagem 34**).

#### **Outros ajustes:**

Todas as outras configurações podem ser deixadas como estão por defeito (Ficheiros e uploads, Rastreio de conclusão, Grupos, Renomeação de funções, Etiquetas). Embora seja aconselhável certificar-se de que o rastreio de conclusão está ativado.

Se todas estas configurações foram corretamente feitas, precisam de ser guardadas premindo ou o botão "Guardar e voltar" ou o botão "Guardar e exibir". O primeiro permite outras modificações, enquanto o segundo mostrará o resultado de todas estas configurações do novo curso. (**See image 35**).

## 3. ACRESCENTANDO UMA DESCRIÇÃO DE UM CURSO

Uma vez criado o curso, é aconselhável continuar com a descrição do curso para o topo da página do curso. Isto pode ser adicionado e posteriormente modificado da seguinte forma: Primeiro certifique-se de que se encontra na página do curso recém-criado, depois na secção Administração pressione o link 'Ligar edição'. Isto revelará vários links de edição em torno das diferentes partes da página do curso. **(Ver Imagem 31**)

Para editar a parte superior da página, é necessário selecionar o botão mais alto 'Editar > Editar secção'. Esta ação abre a página 'Resumo do Geral' onde podemos editar a secção 'Geral' em primeiro lugar, verificando a opção 'Personalizado' na opção 'Nome da secção'. O campo fica ativo como resultado disto e assim podemos

colocar aqui o título desejado. Como resultado destas ações, este título aparecerá no topo da página do curso. Para o formato multilingue, precisamos de utilizar a mesma tecnologia que foi descrita anteriormente. Exemplo no caso de um título em inglês e um título em português: {mlang en}Tile production{mlang}{mlang pt}Fabrico de azulejos{mlang}.

Finalmente, no campo vazio do 'Resumo', podemos colocar a descrição do curso. O requisito mínimo para o texto é conter pelo menos 450 palavras, resumindo o conteúdo dos módulos separados, a ligação entre eles e o contexto dos materiais, proporcionando uma boa compreensão dos objetivos de aprendizagem planeados e das ferramentas a serem utilizadas. É também importante acrescentar o 'Mestre do curso' / 'Formato dos módulos' / 'Tempo completo de reprodução de vídeos tutoriais' linhas descritivas. A fim de garantir que o modelo da plataforma seja totalmente seguido, é aconselhável copiar a descrição de um curso existente. Se o fizer, é melhor copiar os códigos HTML e colá-los na versão HTML do campo vazio. O modo de edição HTML pode ser aplicado da seguinte forma: primeiro vamos selecionar os 'Mostrar botões avançados' e depois ativar o modo de edição 'HTML'.

No início, cada descrição de curso tem de ter uma versão inglesa, para que mais tarde possa ser facilmente traduzida para outras línguas também. Para a versão multilingue precisamos de utilizar as etiquetas multilingues tal como foi mostrado anteriormente. No caso da plataforma E-Academy com sete línguas estão ainda a ser utilizados os seguintes códigos linguísticos:

Inglês: *{mlang en}English text{mlang}* Português: *{mlang pt}Portuguese text{mlang}* Sueco: *{mlang se}Swedish text{mlang}* Húngaro: *{mlang hu}Hungarian text{mlang}* Romeno: *{mlang ro}Romanian text{mlang}* Estónio: *{mlang et}Estonian text{mlang}* Lituano: *{mlang lt}Lithuanian text{mlang}* - **(Ver Imagem 32-34**).

## 4. ACRESCENTANDO UM NOVO MÓDULO AO CURSO

A melhor prática para adaptar o mesmo desenho que o modelo do curso da E-Academy é copiar os códigos de um módulo existente. Mas primeiro vamos criar uma página no tópico 1. Isto só é possível no caso de a edição ainda estar em curso. (Caso contrário, carrega-se no link "Ligar a edição" sob a secção Administração). Se isto estiver devidamente definido, precisamos de premir a ligação 'Adicionar uma actividade ou recurso' sob o tópico 1, depois, a partir da longa lista de possibilidades, é necessário selecionar 'Página' e premir o botão 'Adicionar'. Tendo feito isso, pode começar a editar a página. **(Ver Imagem 35-39**).

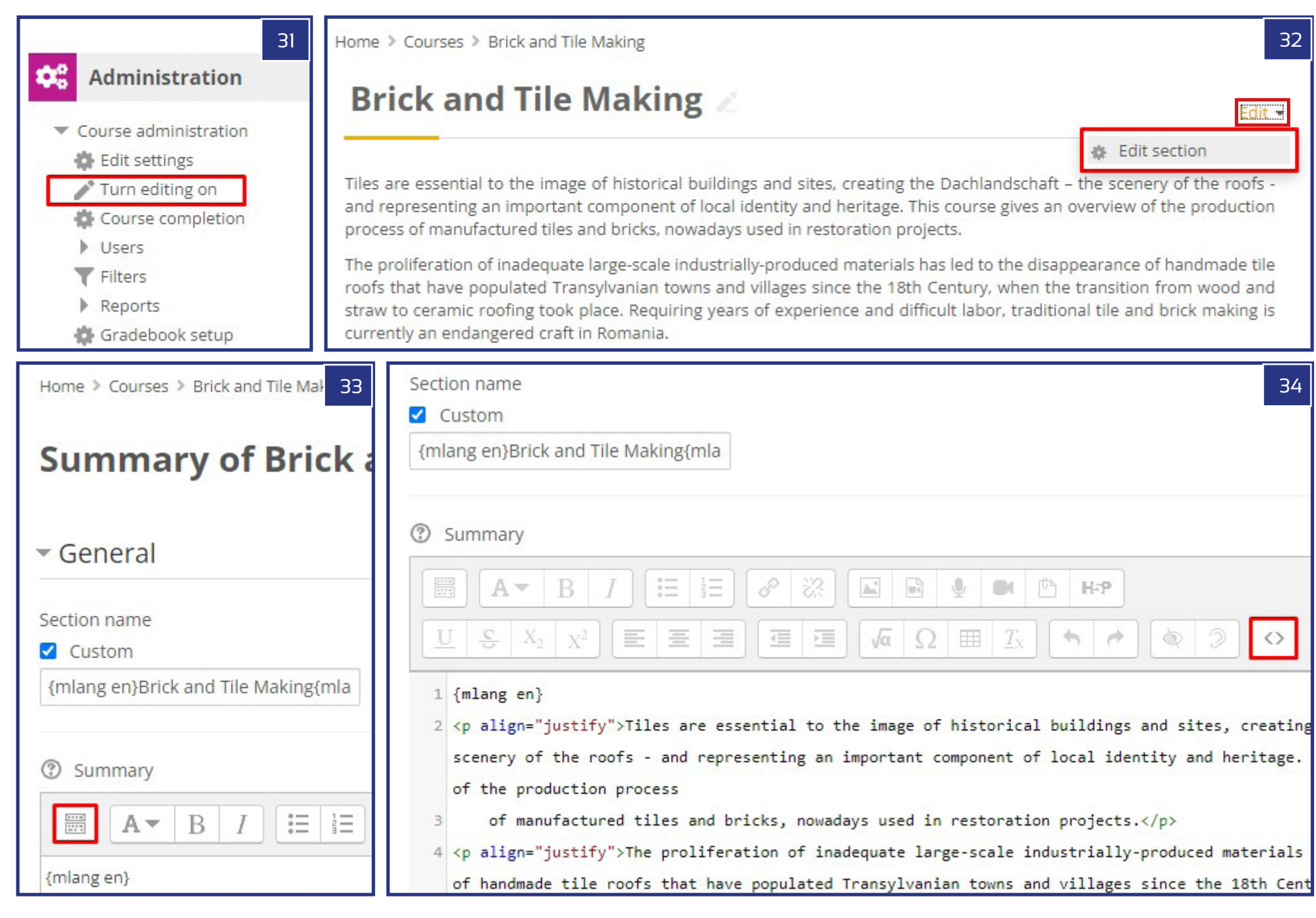

Primeiro, acrescenta-se o 'Nome' como título sob a secção 'Geral'. Seguindo o modelo da plataforma, o seguinte padrão deve ser seguido: <Nome do curso> n - Vídeo Tutorial (n/m), onde 'n' é o número do módulo (tópico) na lista e 'm' é o número completo de todos os módulos (tópicos). Exemplo: Edifício de registo estoniano 1 - Vídeo Tutorial (1/8). Naturalmente, o formulário multilingue também pode ser aplicado tal como se podia ver anteriormente.

Ainda dentro da secção 'Geral' podemos adicionar uma Descrição com a caixa de verificação 'Mostrar descrição na página do curso' selecionada. O objetivodesta ação é mostrar um extrato da descrição completa do módulo na página do curso, iniciandi com a primeira parte do texto. Como mencionámos anteriormente, a melhor prática para aplicar corretamente o modelo da plataforma é copiar os códigos HTML da mesma secção de outro módulo do curso e atualizar o conteúdo, mantendo a formatação destes textos. Assim, vamos apenas adicionar rapidamente um texto curto do titular do lugar no campo Conteúdo > Conteúdo da página e guardar o curso usando o botão "Guardar e voltar ao curso". Como passo seguinte, abre-se uma página do curso numa nova página de navegação e, tendo selecionado um módulo, selecionamos o modo de edição dessa página do módulo. De seguida, copiamos tanto a Descrição como o conteúdo da página como códigos HTML da janela de edição, copiando-os para os locais relevantes usando os seus modos de edição HTML.

Agora, mantendo o formato do modelo, é possível personalizar as descrições copiadas e o conteúdo de vídeo incorporado para os detalhes do novo curso. Relativamente ao formato multilingue, pode seguir as diretrizes explicadas no capítulo anterior (3. Adicionar uma Descrição do Curso). O modelo da E-Academy baseia-se nos seguintes critérios para a mostrar na parte superior da página do módulo:

- Título do módulo com letras maiúsculas (estilo cabeçalho 5), o que pode ser conseguido utilizando as etiquetas <h5>...</h5> em códigos HTML
- Curta-metragem duração do vídeo
- Subtítulos disponíveis

Deve-se ainda dar especial atenção à tarefa de atualizar a ligação vídeo dos suportes incorporados. O código vai da seguinte forma, tendo copiado a ligação vídeo da barra de endereços do browser no Youtube:

*<p align="center"><video width="960" height="540" controls="true" style="border:1px solid #999999"><source src="https://www.youtube.com/watch?v=mtYmcrCGi2E"></ video><br></p>*

Ao manter todas as outras configurações basta copiar o link correto do vídeo relevante do Youtube no formato mostrado acima. Outra ligação importante a atualizar é a do ... MORE >> botão, que pode ser atualizado copiando o link da página

do módulo da barra de endereços do navegador, prestando atenção ao número 'id' correto da página.

#### *<a href="https://buildingtrades.eu/mod/page/view.php?id=45"><b>MORE >></b></a>*

Uma vez atualizado o primeiro módulo com todos os conteúdos (vídeo, títulos, links e textos), é agora mais simples copiar o conteúdo destes para todos os outros tópicos, fornecendo os modelos necessários para cada peça. Isto pode ser feito ligando a edição no painel de Administração (Ligar a edição) e depois a partir do menu pendente Editar para o lado direito do título da Página, vamos selecionar 'Duplicar'. Tendo feito tantas duplicatas quantas forem necessárias, podemos agora arrastar uma página modelo sob cada título de tópico. O benefício adicional desta solução, para além de não precisarmos de fazer qualquer formatação no nosso conteúdo, é que as ligações da página do botão MAIS serão automaticamente atualizadas de acordo com o 'id' da página, pelo que não teremos mais trabalho com isso.

Como passo final, precisamos agora de renomear também os títulos dos tópicos. Tal como mostrado anteriormente, isto pode ser feito de forma multilingue, utilizando os códigos linguísticos {mlang}. De acordo com o modelo dos cursos, este título tem o seguinte padrão a seguir: Parte n - 'Título do módulo', onde 'n' é o número do módulo na série de todos os módulos do curso. Exemplo: Parte 8 - Construindo as Fundações.

## 5. ACRESCENTANDO O EXAME FINAL E O QUESTIONÁRIO

O último tópico é o Exame Final no caso de cada curso. Antes de entrar nos detalhes do conteúdo desta secção, a nossa primeira tarefa é construir um 'Banco de Perguntas'. Por defeito, o número mínimo de perguntas é de 30 peças, 10 de cada um dos seguintes tipos: 'Verdadeiro ou Falso', 'Escolha Múltipla' e 'Selecionar Palavras em Falta'. Qualquer outro tipo de perguntas pode ser acrescentado ao Banco de Perguntas naturalmente, mas para satisfazer os padrões da E-Academy é suficiente trabalhar apenas com estes três tipos. Recomenda-se também que as perguntas sejam bem distribuídas entre os tópicos do assunto, selecionando o tema de cada módulo para pelo menos uma pergunta de cada tipo. Quando estiver na página do Curso, vamos abrir o Banco de Perguntas no painel de Administração, clicando em Administração do Curso > Banco de Perguntas > Perguntas. Na página Banco de Perguntas podemos então começar a montar as primeiras perguntas premindo o botão 'Criar uma nova pergunta...'. **(Ver Imagem 40-43**).

## 5.1. TIPO DE PERGUNTA 1 – VERDADEIRO OU FALSO

O tipo de dados mais importante a fornecer é a célula vazia a preencher para uma declaração ou uma pergunta, juntamente com a secção chamada "Resposta correta"

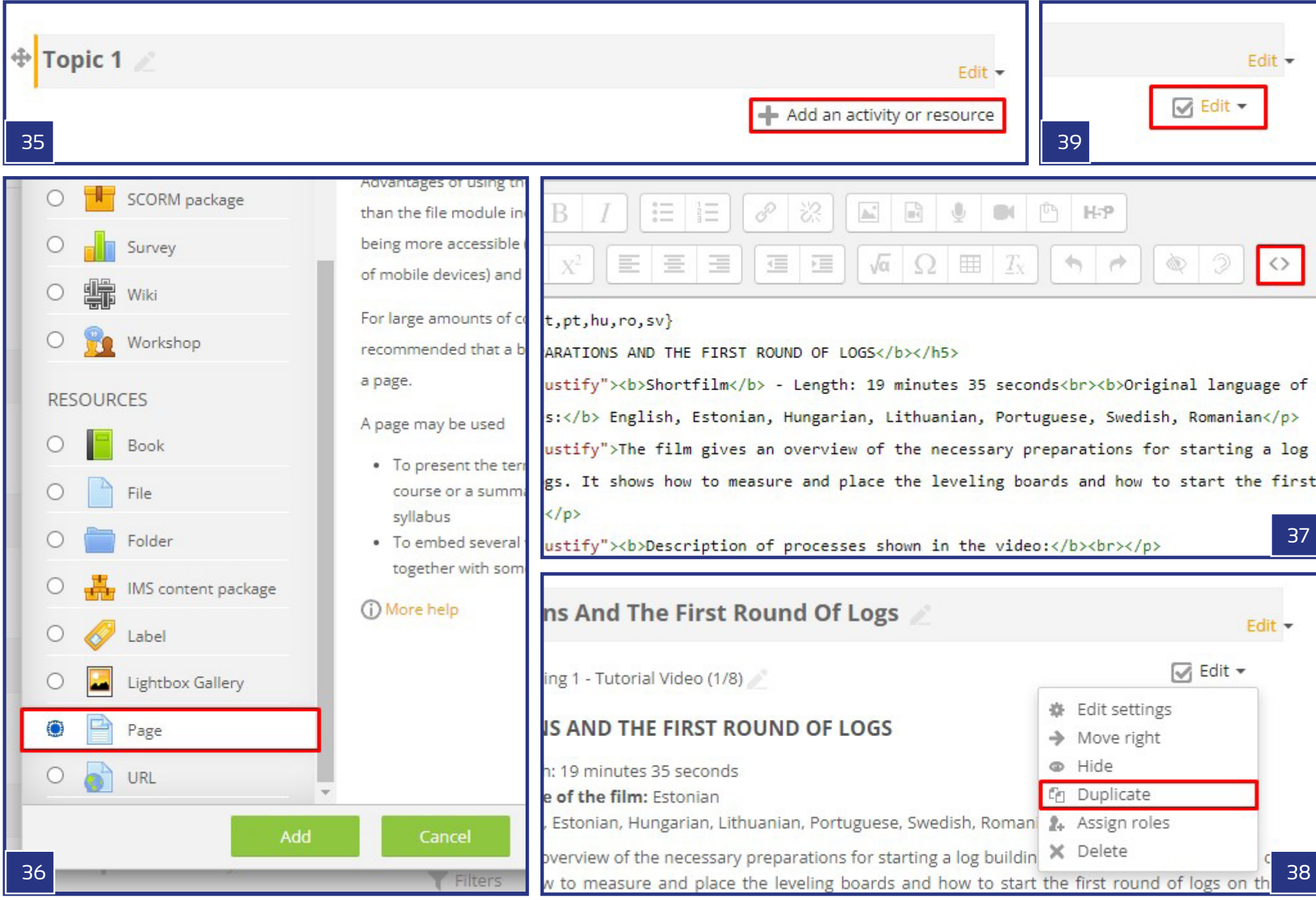

onde podemos definir se a declaração é verdadeira ou falsa. Há também alguns campos adicionais obrigatórios a preencher, como o 'Nome da pergunta', que é apenas para nós próprios, basicamente para identificar mais facilmente as diferentes perguntas e a 'Marca por defeito'. Para esta última acrescentemos apenas '1' como um valor. Nos restantes campos, podemos simplesmente utilizar os valores por defeito. Tal como em todos os outros casos, podemos conceber o Texto da Pergunta de forma multilingue, utilizando as etiquetas {mlang}. **(Ver Imagem 44**).

## 5.2. TIPO DE PERGUNTA 2 – ESCOLHA MÚLTIPLA

O tipo de questionário de escolha múltipla funciona com uma pergunta e quatro respostas possíveis. Da mesma forma que o primeiro tipo, o 'Nome da pergunta', o 'Texto da pergunta' e o 'Marca por defeito' são campos obrigatórios a preencher. No caso da 'Uma ou múltiplas respostas?', vamos selecionar: Uma única resposta' do menu pendente e o quadrado 'Shuffle choices' deve receber um sinal de verificação. Estes significam que haverá sempre uma única resposta correta e a ordem das escolhas A-D será sempre diferente e aleatória. Finalmente, precisamos de fornecer as respostas possíveis nos campos Escolha 1 - Escolha 4. Se isto não for suficiente, é também possível fornecer mais algumas escolhas com a ajuda do botão "Blanks para mais 3 escolhas". De acordo com as normas aplicadas na E-Academy, uma das escolhas tem de ser marcada com um valor de Grau de 100%, enquanto as outras devem ser premiadas com o valor 'Nenhuma'. Isto significa que a que tiver o valor de 100% será a resposta correta. Tal como anteriormente, as restantes definições podem ser deixadas inalteradas, com os seus valores por defeito. Este tipo de questionário também permite o formato multilingue. **(Ver Imagem 46**).

## 5.3. TIPO DE PERGUNTA 3 - SELECIONAR PALAVRAS EM FALTA

Selecionar o tipo de palavras em falta tem os mesmos campos obrigatórios que os tipos de questionários anteriores (Nome da pergunta, Texto da pergunta e Marca por defeito = 1). Na célula do texto da Pergunta, podemos colocar um texto mais longo de mais frases com quatro campos vazios. Para estes espaços vazios, o utilizador terá de escolher as respostas corretas entre quatro opções possíveis, que serão fornecidas a partir de um menu drop-down no local. Os espaços vazios (a localização dos menus drop-down) podem ser fornecidos com [[1]]. - [[4]] códigos, enquanto a lista de respostas possíveis pode ser acrescentada na Escolha [[1]]. - Escolha [[4]] campos. Quando tudo isto estiver feito, é altamente recomendável marcar o quadrado 'Shuffle' para que as respostas apareçam numa ordem aleatória.

Vale a pena mencionar que as soluções multilingues aplicadas com os códigos {mlang} requerem grande atenção. As traduções têm de ser feitas em seis partes:

- antes [[1]] - entre [[1]] e [[2]] - entre [[2]] e [[3]] - entre [[3]] e [[4]] e - depois [[4]]
- É também importante sugerir que as diferentes línguas podem resultar em diferentes ordens de palavras selecionáveis, por isso em alguns casos as palavras listadas nos campos de Escolha não serão as versões traduzidas umas das outras devido a este tipo misto de ordem. **(Ver Imagem 47**).

#### **Sobre os questionários e testes**

No caso de cada tipo de pergunta podemos guardar as nossas definições com o botão "Guardar alterações e continuar a editar" ou simplesmente com o botão "Guardar alterações". Com este último voltaremos à lista de perguntas (Banco de perguntas) e aqui podemos decidir a qualquer momento selecionar qualquer uma das perguntas para as editar mais tarde a partir do menu Editar à direita do nome da pergunta no caminho: Editar > Editar pergunta. Do mesmo menu Editar existem outras opções que poderão ser úteis mais tarde, tais como a Eliminar, Duplicar e Exportar como Moodle XML. A função Duplicar pode ser útil para usar as perguntas já criadas como modelos dentro do banco de perguntas do curso, enquanto a função exportar permite o mesmo, mas dessa forma o xml exportado também pode ser usado como parte de outros cursos. Neste último caso, o xml tem de ser simplesmente importado para o banco de perguntas do outro curso. As funções de exportação-importação também podem ser utilizadas em todas as perguntas do banco em conjunto e de uma só vez. Estas possibilidades estão disponíveis na secção Administração, na secção Administração do curso > Banco de perguntas (Importar, Exportar). **(Ver Imagem 45, 47-50**).

Se já tivermos perguntas suficientes no Banco de Perguntas, podemos começar a criar o nosso Questionário dentro do tema do Exame Final. Para o fazer, vamos certificar-nos de que o modo de edição está ligado no painel de Administração (Administração do Curso > Ligar a edição). Vamos premir '+ Adicionar uma actividade ou recurso', depois a partir do menu que aparece vamos seleccionar 'Quiz' e premir o botão 'Adicionar' na parte inferior do menu pop-up.

Na página 'Adicionar um novo quiz / Atualizar um quiz existente' há muitas definições a ajustar. Portanto, vamos dar uma vista de olhos a esta lista:

**Secção Geral > Nome:** Pode dar um nome descritivo ao seu questionário aqui. Por defeito, os questionários da E-Academy são simplesmente chamados 'Quiz'. Este título aparecerá na página do curso.

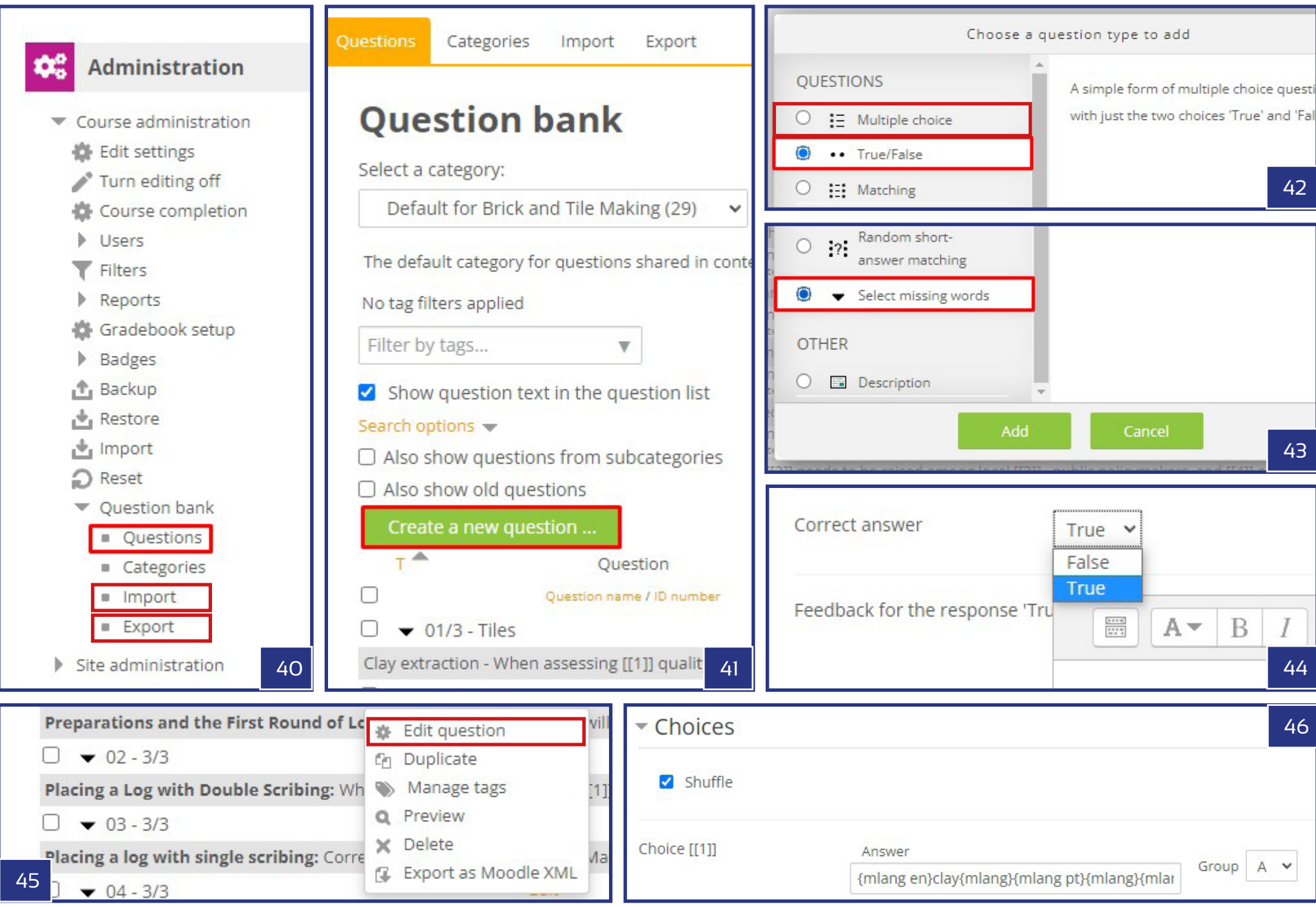

**Calendário:** Recomenda-se não ativar nenhuma das datas de intervalo de tempo, para que o questionário esteja sempre disponível para os utilizadores. **Grau > Grau para aprovação:** Esta é provavelmente a definição mais importante na página. Na E-Academy o valor sugerido é de 7 (de 10) pontos. **Grau > Tentativas permitidas:** Ilimitada **Grau > Método de classificação:** Classificação mais elevada **Layout > Nova Página:** Nunca, todas as perguntas numa página **Comportamento das perguntas > Baralhar as perguntas:** Sim

O resto das configurações pode ser deixado sem quaisquer modificações, mantendo as escolhas e valores originais. Para guardar todas as configurações que fizemos, vamos usar o botão 'Guardar e voltar ao curso' ou o botão 'Guardar e exibir'. Agora que o Quiz foi criado e definido, só precisamos de lhe adicionar as perguntas. Isto pode ser feito abrindo a página do Quiz e premindo o botão 'Editar Quiz' ou seleccionando a ligação 'Editar Quiz' na administração do Quiz, na secção Administração. Na página 'Editar questionário' pode seleccionar '+uma pergunta aleatória' no menu pendente do botão 'Adicionar'. Depois de premido, aparecerá uma nova janela pop-up onde podemos definir quantas perguntas aleatórias gostaríamos de adicionar e de que categoria de perguntas (apenas dentro do Banco de Perguntas do curso). Vamos seleccionar '10' para o número de perguntas e premir o botão 'Adicionar pergunta aleatória'. As novas perguntas aparecerão agora na página 'Editar questionário' e temos apenas algumas coisas a fazer para completar o questionário. Vamos manter a configuração padrão para as notas individuais (1,00) e assegurar que o valor máximo da nota é 10. É também importante colocar uma marca de verificação para a opção Baralhar. Quando tudo estiver feito, prima o botão 'Guardar'. **(Ver Imagem 51-57**).

#### **Certificado**

A última tarefa a realizar para completar o curso é adicionar o Certificado à secção de Exame Final, mesmo abaixo do Teste. Tal como discutido anteriormente, isto só pode ser feito com o modo de edição ligado (Administração: Administração do Curso > Ligar a edição), enquanto estiver na página do Curso. Sob o tópico do Exame Final utilize a ligação '+Adicionar atividade ou recurso' e selecione 'Certificado personalizado' na lista que aparece e prima o botão 'Adicionar' para que a ação possa ser concluída.

Como passo seguinte, vamos dar um nome ao Certificado na secção Geral da página 'Adicionar um novo / Atualizar Certificado Personalizado'. Podemos continuar com as configurações padrão, exceto para uma secção, a parte 'Acesso Restrito'. A restrição deve ser a seguinte:

"Estudante [deve] corresponder ao seguinte: A classificação [Quiz] deve ser ≥ [70]%".

Certifique-se também de que a marca de verificação em frente da parte [deve ser] está assinalada. Esta configuração só permitirá o acesso ao certificado se o aluno tiver passado o Teste (obteve pelo menos 7,00 pontos em 10,00).

Finalmente, vamos montar o aspeto visual do Certificado! Clique no link 'Editar certificado' no menu 'Administração de certificados personalizados'. Na página de edição, pode definir Nome, Largura e Altura nas três primeiras células. Para parâmetros de tamanho, recomenda-se a utilização de tamanho de página A4 (210 x 297). Usando o botão 'Adicionar elemento' e o menu pendente junto a ele, podemos selecionar diferentes itens para o papel Certificado. Vamos adicionar primeiro o fundo. Para este efeito, pode descarregar um modelo em branco a partir desta ligação: shorturl.at/djQ23.

Tendo descarregado o modelo, pode agora iniciar o processo de carregamento. Primeiro na parte 'Upload image' prima o botão 'Add...' e no menu de contexto carregue o modelo descarregado. Tendo feito isso, precisa de selecionar esta imagem na secção Imagem e depois Guardar as alterações. Com este passo, a primeira camada do certificado - o fundo - é feita. Só precisamos de acrescentar mais dois itens importantes: o nome do aluno que será o titular do certificado e uma descrição do curso. Isto pode ser feito acrescentando 'Studentname' como segunda camada sobre o fundo. Nas definições do novo item, podemos definir o tipo e tamanho da fonte, a cor, a posição (utilizando as coordenadas X e Y) e a localização do ponto de referência do texto. Finalmente, a breve descrição do curso pode ser acrescentada como simples elementos de Texto. Recomenda-se acrescentar cada nova linha como um texto separado. O posicionamento adequado dos elementos pode ser alcançado utilizando a opção 'Reposição de elementos', o que permite que os elementos individuais se arrastem para a sua localização desejada. Quando tudo estiver devidamente definido, salvamos/guardamos as definições. Depois disso, o curso está completo e disponível para utilização. **(Ver Imagem 58**).

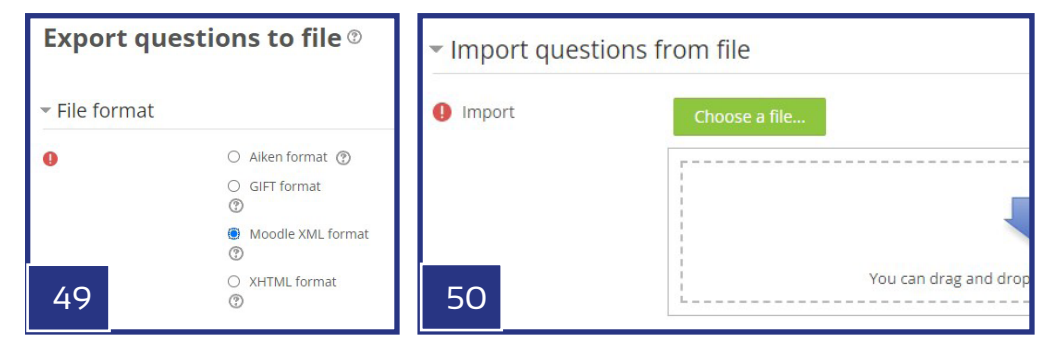

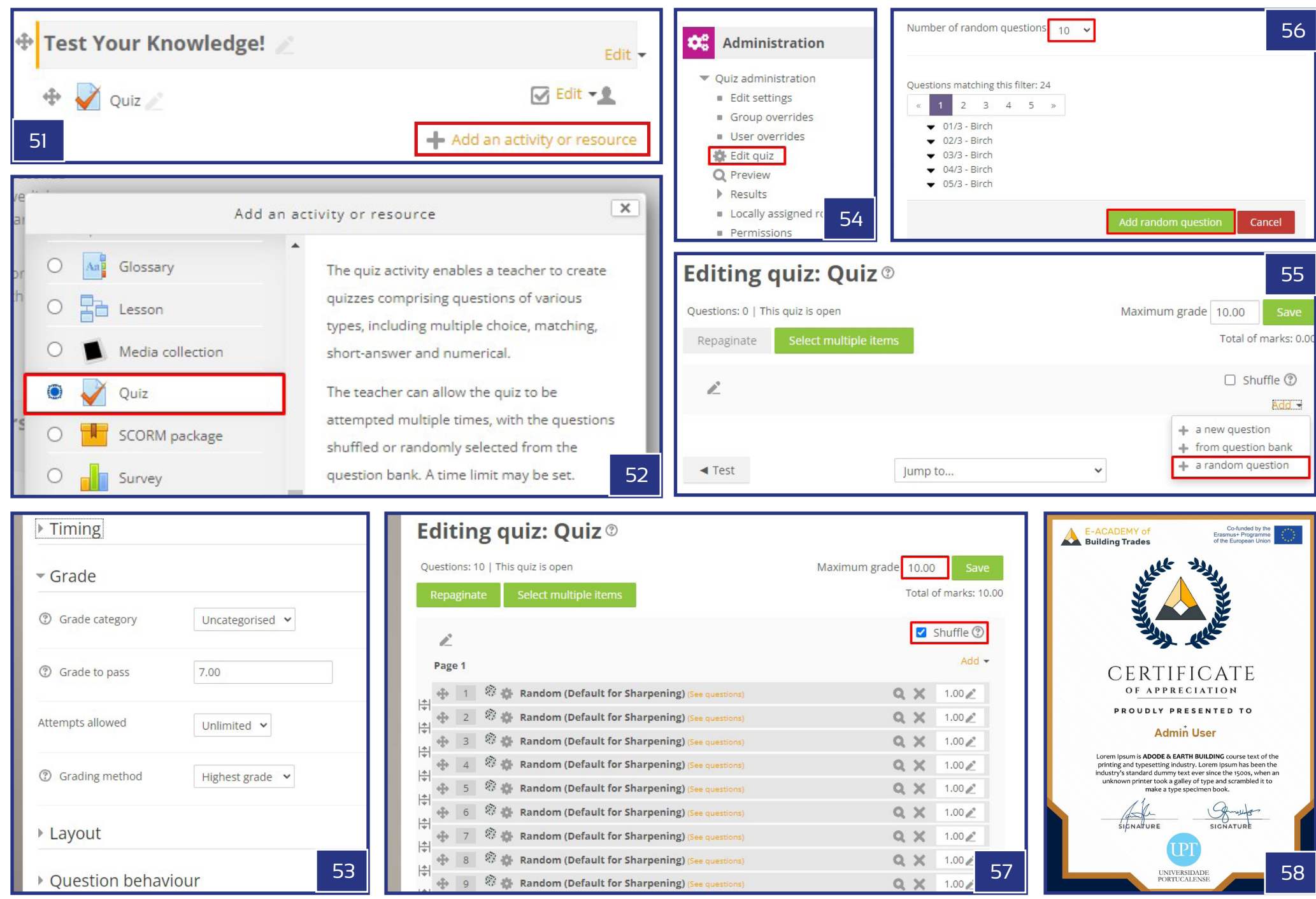